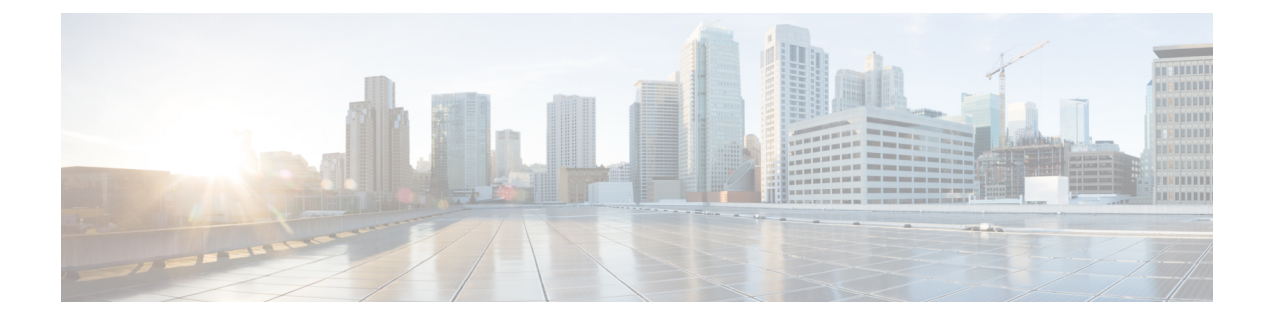

# ファイアウォール デバイスでのサービス ポリシールールの設定

ここでは、サービス ポリシールールを設定する方法について説明します。サービス ポリシー を使用すると、一貫した柔軟な方法で、プライオリティ キューイング、アプリケーション イ ンスペクション、Quality of Service(QoS)など、特定のセキュリティ アプライアンス機能を 設定できます。たとえば、サービス ポリシーを使用すると、すべての TCP アプリケーション に適用されるタイムアウト コンフィギュレーションではなく、特定の TCP アプリケーション に固有のタイムアウト コンフィギュレーションを作成できます。

- サービス ポリシールールについて (1 ページ)
- TCP ステート バイパスについて (3 ページ)
- [Priority Queues] ページ (4 ページ)
- [サービスポリシールール(Service Policy Rules)] ページ (6 ページ)
- トラフィック フロー オブジェクトの設定 (25 ページ)
- TCP マップの設定 (31 ページ)

# サービス ポリシールールについて

サービス ポリシールールには、次の機能が含まれています。

- TCP 接続設定および一般接続設定(TCP ステート バイパスを含む。 TCP ステート バイパ スについて (3ページ)を参照)
- Content Security Control (CSC)
- アプリケーション インスペクション
- 侵入防御サービス
- QoS キューイングおよびポリシング
- ASA CX リダイレクション (ASA CX について (23ページ)を参照)
- ASA FirePOWER リダイレクション

• アイデンティティベースのファイアウォール ポリシーのユーザ統計情報

これらの機能の設定オプションは、Cisco Security Manager の 2 つのページ([プライオリティ キュー(Priority Queues)] および [ルール(Rules)])にあります。これらのページには、[プ ラットフォーム(Platform)] > [サービスポリシー(Service Policy)] に移動してアクセスでき ます。

# プライオリティ キューイング

プライオリティキューイングでは、低遅延キューイング(LLQ)プライオリティキューおよび 「ベストエフォート」キューの2つのキューがインターフェイスに設定されます。この機能に より、音声およびビデオなど、遅延の影響を受けやすいトラフィックを優先して、他のトラ フィックより先に送信できます。プライオリティキュー内のパケットは、常にベストエフォー ト キュー内のパケットより先に送信されます。

キューは無限大ではないため、いっぱいになってオーバーフローすることがあります。キュー が一杯になると、それ以上はパケットをキューに格納することができなくなり、パケットはド ロップされます。これは「テールドロップ」と呼ばれます。テールドロップを最小限に抑える には、キューのバッファサイズを大きくします。送信キューに入れることのできるパケットの 最大数も微調整できます。これらのオプションにより、プライオリティキューイングの遅延お よびロバストネスを制御できます。

プライオリティキューイングは Quality of Service (QoS)の機能です。Security Manager では、 プライオリティ キュー サイズおよび送信キュー サイズを [Priority Queues] ページ (4 ペー ジ)で管理します。一方、トラフィック クラスのプライオリティ キューイングは、Service Policy (MPC) Rule ウィザードの [QoS] タブにあるオプションで設定します。このウィザードに は、 [サービスポリシールール(Service Policy Rules)] ページ (6 ページ)からアクセスし ます。

## アプリケーション インスペクションおよび **QoS**

アプリケーションの中には、セキュリティアプライアンスによる特別な処理を必要とするもの があります。このため、固有のアプリケーション インスペクション エンジンが用意されてい ます。特に、ユーザ データ パケットに IP アドレス情報を埋め込むアプリケーション、または 動的に割り当てられるポートでセカンダリチャネルを開くアプリケーションなどでは特別な検 査が必要です。

アプリケーションインスペクションは、デフォルトで多くのプロトコルに対してイネーブルに なっていますが、ディセーブルになっているプロトコルもあります。多くの場合、アプリケー ション インスペクション エンジンがトラフィックをモニタするポートは変更可能です。

アプリケーション インスペクション エンジンはネットワーク アドレス変換 (NAT) と連動 し、埋め込まれたアドレス情報の位置を特定できます。このことにより、これらの埋め込みア ドレスを NAT で変換し、変換によって影響を受けるチェックサムまたはその他のフィールド を更新できるようになります。

サービス ポリシー ルールでは、セキュリティ アプライアンスで処理されるさまざまなタイプ のトラフィックに、特定タイプのアプリケーションインスペクションを適用する方法を定義し

ます。ルールは、特定のインターフェイスに適用するか、またはすべてのインターフェイスに グローバルに適用できます。

これらのルールにより、Cisco IOS ソフトウェアの Quality of Service (QoS) CLI と同じ仕組み で、セキュリティ アプライアンスの機能を設定できます。たとえば、サービス ポリシールー ルを使用して、トラフィックを識別する基準の 1 つとして IPprecedence を追加し、レートを制 限できます。すべての TCP アプリケーションに適用されるタイムアウト設定を作成する一方 で、特定の TCP アプリケーションに固有のタイムアウト設定を作成することもできます。

アプリケーション インスペクションを適用するトラフィックのタイプを定義するには、トラ フィック一致基準を使用します。たとえば、ポート23のTCPトラフィックはTelnetトラフィッ ククラスに分類できます。すると、トラフィッククラスを使用して接続制限を適用できます。

トラフィック一致基準は、単一のインターフェイスに複数割り当てることができます。ただ し、パケットが一致するのは、特定のサービス ポリシールール内の最初の基準だけです。

# **TCP** ステート バイパスについて

デフォルトでは、ASA または FWSM を通過するすべてのトラフィックは、アダプティブ セ キュリティアルゴリズムを使用して検査され、セキュリティポリシーに基づいて、通過を許可 されるか、またはドロップされます。デバイスは、各パケットの状態をチェックして(新規の 接続か確立済み接続であるかを判定し)、そのパケットをセッション管理パス(新規接続の SYNパケットの場合)、高速パス(確立済みの接続の場合)、またはコントロールプレーンパ ス(高度なインスペクションの場合)に割り当てることによって、ファイアウォールのパフォー マンスを最大限に高めます。

TCP ステート バイパスは、FWSM 3.2+ デバイスおよび ASA 8.2+ デバイスだけで使用可 能です。 (注)

高速パスの既存の接続に一致する TCP パケットは、セキュリティ ポリシーをすべて再チェッ クしなくてもアプライアンスを通過できます。この機能によってパフォーマンスは最大になり ます。ただし、SYNパケットを使用して高速パスでセッションを確立する方式、および高速パ ス内で発生するチェック(TCPシーケンス番号など)は、接続のアウトバウンドおよびインバ ウンド フローが同じデバイスを通過する必要があり、非対称ルーティング環境に該当しませ  $\mathcal{L}_{\alpha}$ 

たとえば、新規接続がセキュリティ デバイス 1 に割り当てられるとします。SYN パケットは セッション管理パスを通過し、接続のエントリが高速パステーブルに追加されます。この接続 の後続パケットがデバイス 1 を通過した場合、高速パス内のエントリに一致するのでこのパ ケットは送信されます。ただし、後続パケットがデバイス2に向かった場合、SYNパケットは このデバイスのセッション管理パスを通過していないので、高速パス内に接続のエントリは存 在せず、パケットはドロップされます。

したがって、アップストリームルータに非対称ルーティングが設定されていて、トラフィック が2つのセキュリティデバイスを通過することがある場合は、これらの特定のトラフィックフ ローの TCP ステートバイパスをイネーブルにします。TCP ステート バイパスは、高速パスで のセッションの確立方法を変更し、高速パスのインスペクションをディセーブルにします。こ の場合、TCP トラフィックは UDP 接続を処理するときと同じように処理されます。つまり、 指定されたネットワークに一致する SYN パケット以外のパケットがセキュリティ デバイスに 送信され、高速パスエントリが存在しない場合、そのパケットは高速パス内で接続を確立する ためにセッション管理パスを通過します。いったん高速パスに入ると、トラフィックは高速パ スのインスペクションをバイパスします。

## サポートされない機能

TCP ステート バイパスをイネーブルにする場合、次の機能はサポートされません。

- アプリケーション インスペクション:アプリケーション インスペクションでは、インバ ウンドおよびアウトバウンドのトラフィックが同じセキュリティデバイスを通過する必要 があります。したがって、TCP ステート バイパスではアプリケーション インスペクショ ンがサポートされていません。
- AAA 認証セッション:あるセキュリティ デバイスでユーザを認証した場合、トラフィッ クが他のセキュリティデバイスを経由すると、そのデバイスではユーザが認証されていな いため、トラフィックは拒否されます。
- TCP 代行受信、最大初期接続の制限、TCP シーケンス番号のランダム化:TCP ステート バイパスをイネーブルにした場合、デバイスは接続の状態を追跡しません。したがって、 これらの機能は適用できません。
- Cisco Content Security and Control Security Services Module (CSC SSM): TCP ステート バ イパスで SSM および SSC 機能は使用できません。

# **NAT** との互換性

変換セッションはセキュリティ デバイスごとに独立して確立されるため、スタティック NAT は必ず TCP ステート バイパス トラフィックの両方のデバイスに設定します。ダイナミック NAT を使用する場合、デバイス 1 のセッションに選択されるアドレスと、デバイス 2 のセッ ションに選択されるアドレスは異なります。

#### 関連項目

• サービス ポリシールールについて (1 ページ)

# **[Priority Queues]** ページ

プライオリティキューにより、ネットワークのトラフィックにプライオリティを付ける方法を 定義できます。パケットの特性に基づいてプライオリティの異なるキューにトラフィックを格 納する、一連のフィルタを定義できます。プライオリティの最も高いキューが最初に処理さ れ、そのキューが空になると、プライオリティが次に高いキューから低いキューへと順番に処 理が進みます。

Security Manager では、このページでプライオリティ キュー サイズおよび送信キュー サイズを 管理します。一方、トラフィック クラスのプライオリティ キューイングは、Service Policy (MPC) Rule ウィザードの [QoS] タブにあるオプションで設定します。このウィザードには、 [サービスポリシールール(Service Policy Rules)] ページ (6 ページ)からアクセスします。

これらのキューを追加および編集するには、[Priority Queue Configuration] ダイアログボックス を使用します。このページの [Priority Queues] テーブルに表示されるフィールドの詳細につい ては、 [Priority Queue Configuration] ダイアログボックス (5 ページ)を参照してください。

- $\label{eq:1} \mathscr{D}_{\mathbf{z}}$
- プライオリティキューイングはCatalyst 6500サービスモジュール(ファイアウォールサー ビス モジュールおよび適応型セキュリティ アプライアンス サービス モジュール)では 使用できません。 (注)

# ナビゲーション パス

- (デバイスビュー)デバイスポリシーセレクタから[プラットフォーム(Platform)]>[サー ビスポリシールール(Service Policy Rules)] > [プライオリティキュー(Priority Queues)] を選択します。
- (ポリシービュー)ポリシータイプセレクタから [PIX/ASA/FWSMプラットフォーム (PIX/ASA/FWSM Platform)] > [サービスポリシールール(Service Policy Rules)] > [プラ イオリティキュー (Priority Queues) |を選択します。共有ポリシーセレクタから既存のポ リシーを選択するか、または新しいポリシーを作成します。

# 関連項目

- Insert/Edit Service Policy (MPC) Rule ウィザード (8 ページ)
- サービス ポリシールールについて (1 ページ)
- キューイング [パラメータについて](csm-user-guide-424_chapter66.pdf#nameddest=unique_1810)

# **[Priority Queue Configuration]** ダイアログボックス

[Priority Queues] ページでプライオリティ キューを定義および編集するには、[Priority Queue Configuration] ダイアログボックスを使用します。

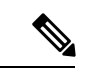

(注)

プライオリティキューイングはCatalyst 6500サービスモジュール(ファイアウォールサー ビス モジュールおよび適応型セキュリティ アプライアンス サービス モジュール)では 使用できません。

# ナビゲーション パス

[Priority Queue Configuration] ダイアログボックスを開くには、 [Priority Queues] ページ (4 ページ)で [Add Row] ボタンまたは [Edit Row] ボタンをクリックします。

## 関連項目

- Insert/Edit Service Policy (MPC) Rule ウィザード (8 ページ)
- サービス ポリシールールについて (1 ページ)
- キューイング [パラメータについて](csm-user-guide-424_chapter66.pdf#nameddest=unique_1810)

# フィールド リファレンス

表 **<sup>1</sup> : [Priority Queue Configuration]** ダイアログボックス

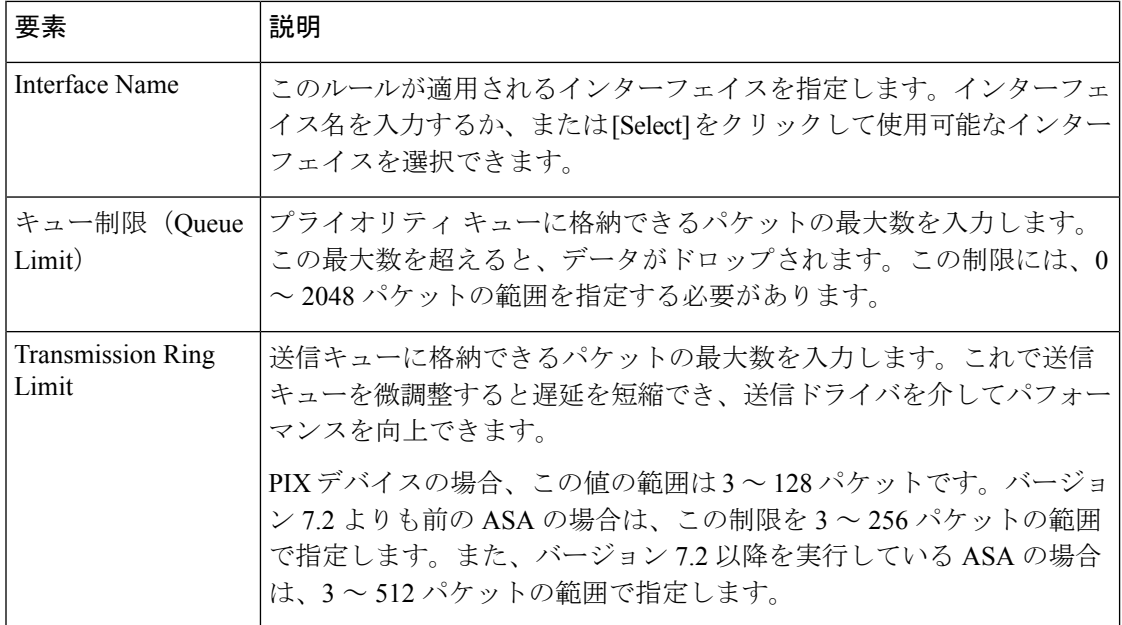

# **[**サービスポリシールール(**Service Policy Rules**)**]** ページ

新しいサービスポリシールールを定義し、既存のサービスポリシールールを編集または削除す るには、[サービスポリシールール(Service Policy Rules)] ページを使用します。

サービスポリシールールの設定は、次の 3 つのタスクで構成されています。

**1.** サービスポリシーの設定。サービス ポリシーを作成し、そのサービス ポリシーが適用さ れるインターフェイスを決定します。詳細については、手順1:サービスポリシーの設定 (8 ページ)を参照してください。

- **2.** トラフィッククラスの設定。サービスポリシーが適用されるトラフィックを識別する基準 を指定します。詳細については、手順2:トラフィッククラスの設定 (9ページ)を参 照してください。
- **3.** アクションの設定。情報またはリソースを保護するために実行するアクション、またはこ のサービス ポリシーで指定されたトラフィックの QoS 機能を実行するアクションを指定 します。詳細については、 手順 3: MPC アクションの設定 (10 ページ)を参照してくだ さい。

この 3 つのタスクの実行には、 Insert/Edit Service Policy (MPC) Rule ウィザード (8 ページ) を使用します。このページの [サービスポリシールール (Service Policy Rules) ] テーブルに表 示されるフィールドの詳細については、個々のタスクのトピックを参照してください。

# ナビゲーション パス

- (デバイスビュー)デバイスポリシーセレクタから[プラットフォーム(Platform)]>[サー ビスポリシールール(Service Policy Rules)] > [プライオリティキュー(Priority Queues)] を選択します。
- (ポリシービュー)ポリシータイプセレクタから [PIX/ASA/FWSMプラットフォーム (PIX/ASA/FWSM Platform)] > [サービスポリシー(Service Policy)] > [ルール(Rules)] を選択します。共有ポリシーセレクタから既存のポリシーを選択するか、または新しいポ リシーを作成します。

# **ASA CX** 認証プロキシの設定

[サービスポリシールール (Service Policy Rules) ] テーブルの下にある [CXSC認証プロキシ (CXSC Auth Proxy)] ボタンをクリックすると、 ASA CX 認証プロキシの設定 (24 ページ) で説明されている [CXSC認証プロキシ設定の追加/編集(Add/Edit CXSC Auth Proxy Configuration)] ダイアログボックスが開きます。

[CXSC認証プロキシ(CXSC Auth Proxy)] ボタンには、デバイスビューの [サービスポリシー ルール (Service Policy Rules) ] テーブルの下でのみアクセスできます。ポリシービューには表 示されません。

Security Manager は、ASA CX セキュリティ サービス プロセッサ(SSP)を参照する場所 の一部で「CXSC」を使用します。 (注)

# 関連項目

- サービス ポリシールールについて (1 ページ)
- 標準のルール テーブルに関する内容:
	- ルール [テーブルの使用](csm-user-guide-424_chapter12.pdf#nameddest=unique_67)
	- [テーブルのフィルタリング](csm-user-guide-424_chapter1.pdf#nameddest=unique_183)

• テーブル [カラムおよびカラム見出しの機能](csm-user-guide-424_chapter1.pdf#nameddest=unique_187)

# **Insert/Edit Service Policy (MPC) Rule** ウィザード

[サービスポリシールール (Service Policy Rules) ]ページでサービスポリシーールを追加および 編集するには、Insert/Edit Service Policy (MPC) Rule ウィザードを使用します。Insert/Edit Service Policy (MPC) Rule ウィザードにより、次の手順が示されます。

- 手順 1:サービス ポリシーの設定 (8 ページ)
- 手順 2:トラフィック クラスの設定 (9 ページ)
- •手順 3 : MPC アクションの設定 (10 ページ)

(注)

「MPC」は現在モジュラー ポリシー フレームワークを指します。詳細については、「モ ジュラ ポリシー フレームワークの使用」を参照してください。

# ナビゲーション パス

[サービスポリシールール(Service Policy Rules)] ページ (6 ページ)で [Add Row or Edit Row] ボタンをクリックして、Insert/Edit Service Policy (MPC) Rule ウィザードを開きます。

# 手順 **1**:サービス ポリシーの設定

サービスポリシー (MPC) ルールの挿入/編集 (Insert/Edit Service Policy (MPC) Rule) ウィザー ドを使用してサービスポリシールールを設定する最初の手順は、ルールのイネーブル化とルー ルを適用するインターフェイスの指定です。

# ナビゲーション パス

[サービスポリシールール(Service Policy Rules)] ページ (6 ページ)で [Add Row or Edit Row] ボタンをクリックして、Insert/Edit Service Policy (MPC) Rule ウィザードを開きます。

# 関連項目

- 手順 2:トラフィック クラスの設定 (9 ページ)
- 手順 3 : MPC アクションの設定 (10 ページ)

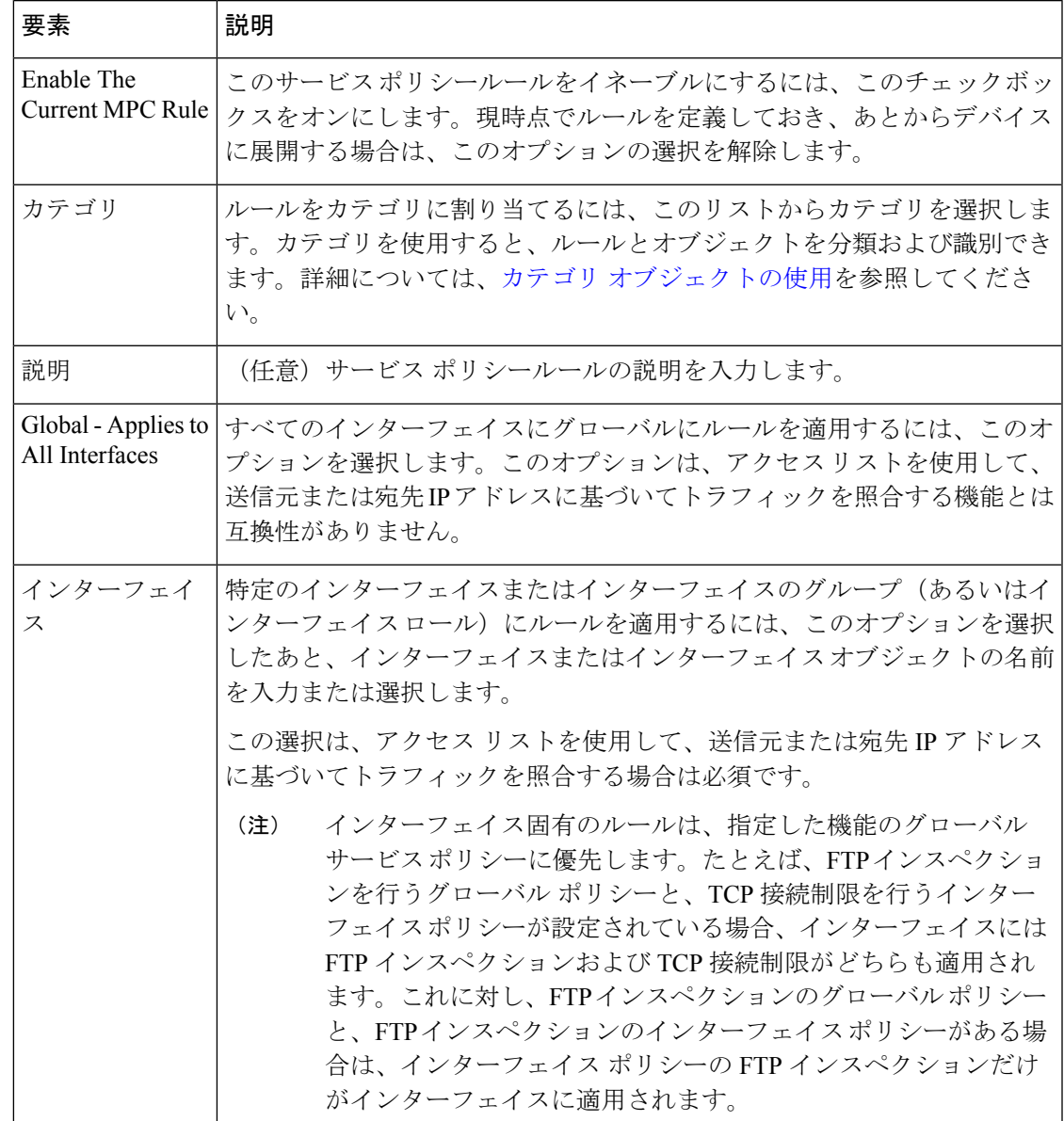

表 **<sup>2</sup> : Insert/Edit Service Policy (MPC) Rule** ウィザード **-** 手順 **<sup>1</sup>**:サービス ポリシーの設定

# 手順 **2**:トラフィック クラスの設定

Insert/Edit Service Policy (MPC) Rule ウィザードを使用してサービスポリシールールを設定する 2 番めの手順は、ルールを適用するトラフィッククラスの指定です。

このルールのトラフィックを照合するクラスを指定します。

• [class-defaultをトラフィッククラスとして使用(Use class-default As The Traffic Class)]:こ のサービスポリシーでトラフィッククラス class-default を使用するには、このオプション を選択します。class-defaultトラフィッククラスは、すべてのトラフィックを照合します。

• [トラフィッククラス(Traffic Class)]:特定のトラフィッククラスにこのルールを適用す るには、このオプションを選択します。定義済みのトラフィッククラスの名前を入力する か、または [選択(Select)] をクリックしてトラフィックフローセレクタからトラフィッ ククラスを選択します。

また、トラフィックフローセレクタで [作成(Create)] または [編集(Edit)] ボタンをクリッ クし、「オンザフライ」でトラフィックフローを定義または編集できます(トラフィックフ ローは Policy Object Manager の [トラフィックフロー(Traffic Flows)] ページでも作成および 編集できます)。詳細については、 トラフィック フロー オブジェクトの設定 (25 ページ) を参照してください。

# 関連項目

- 手順 1:サービス ポリシーの設定 (8 ページ)
- •手順 3 : MPC アクションの設定 (10 ページ)

# 手順 **3**:**MPC** アクションの設定

Insert/EditServicePolicy (MPC)Ruleウィザードの3番めの手順は、ルールに関するIPS、CXSC、 FirePOWER、接続設定、QoS、CSC、ユーザー統計情報、ScanSafe Web セキュリティ、および NetFlow のパラメータの指定です。各パラメータセットは、別々のタブ付きパネルに表示され ます。

#### 関連項目

- 手順 1:サービス ポリシーの設定 (8 ページ)
- 手順 2:トラフィック クラスの設定 (9 ページ)

# フィールド リファレンス

表 **<sup>3</sup> : Insert/Edit Service Policy (MPC) Rule** ウィザード **-** 手順 **<sup>3</sup>**:アクションの設定。

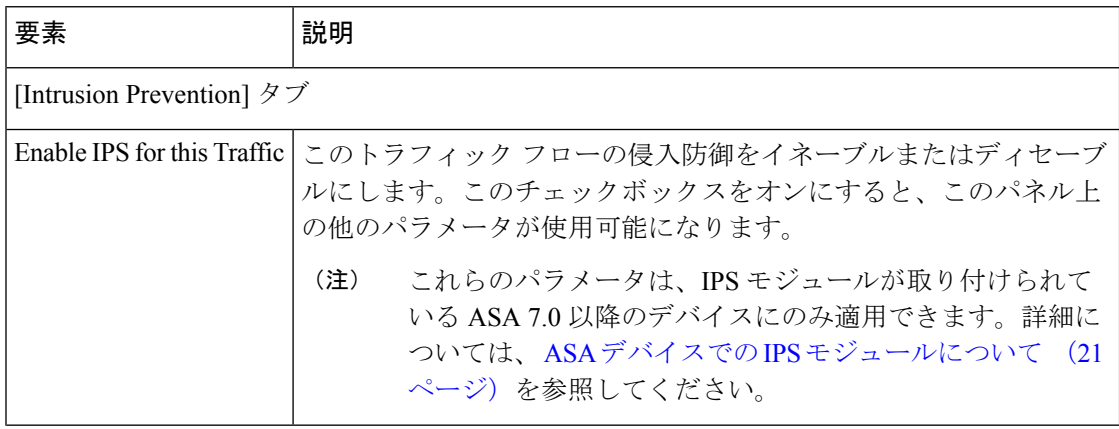

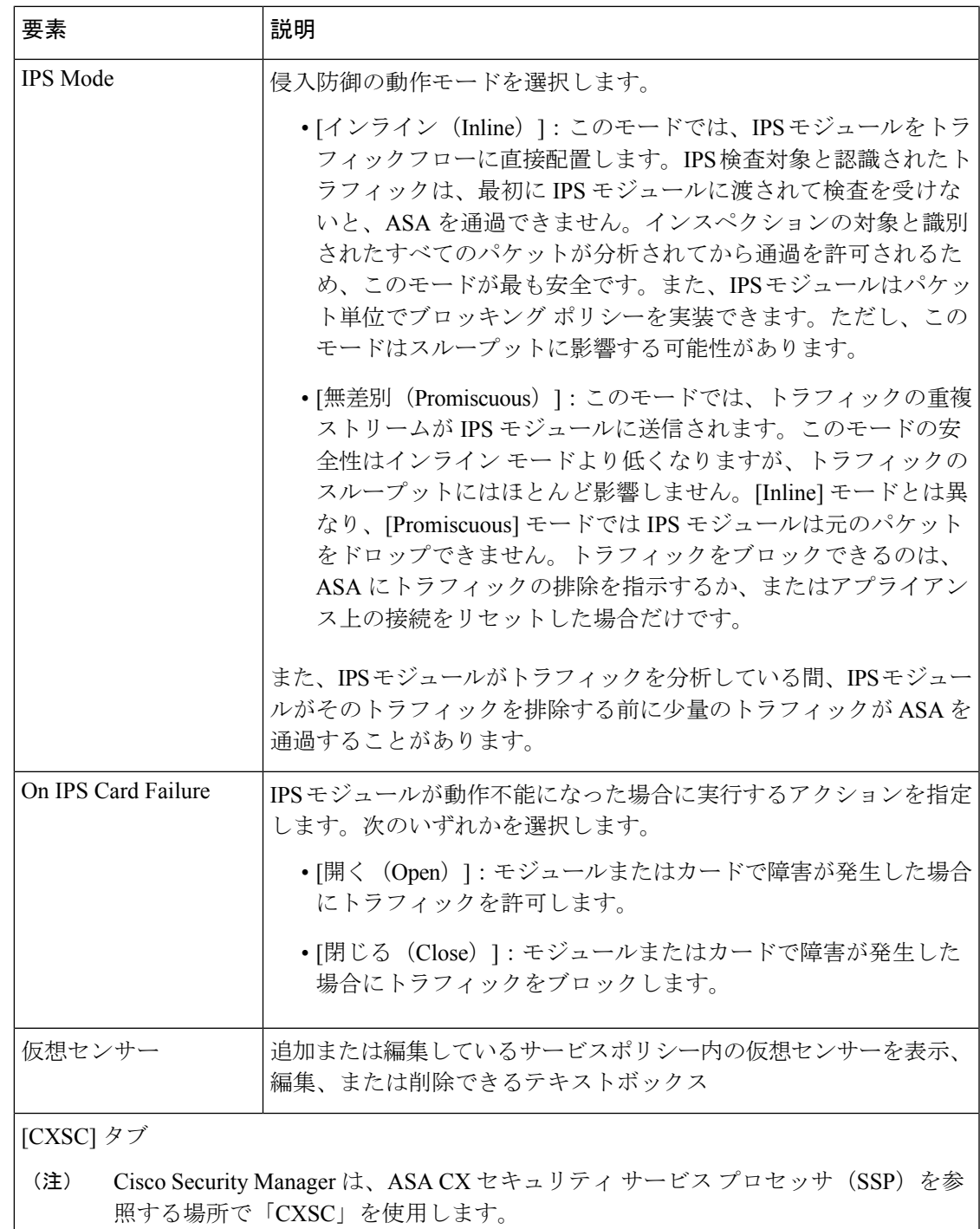

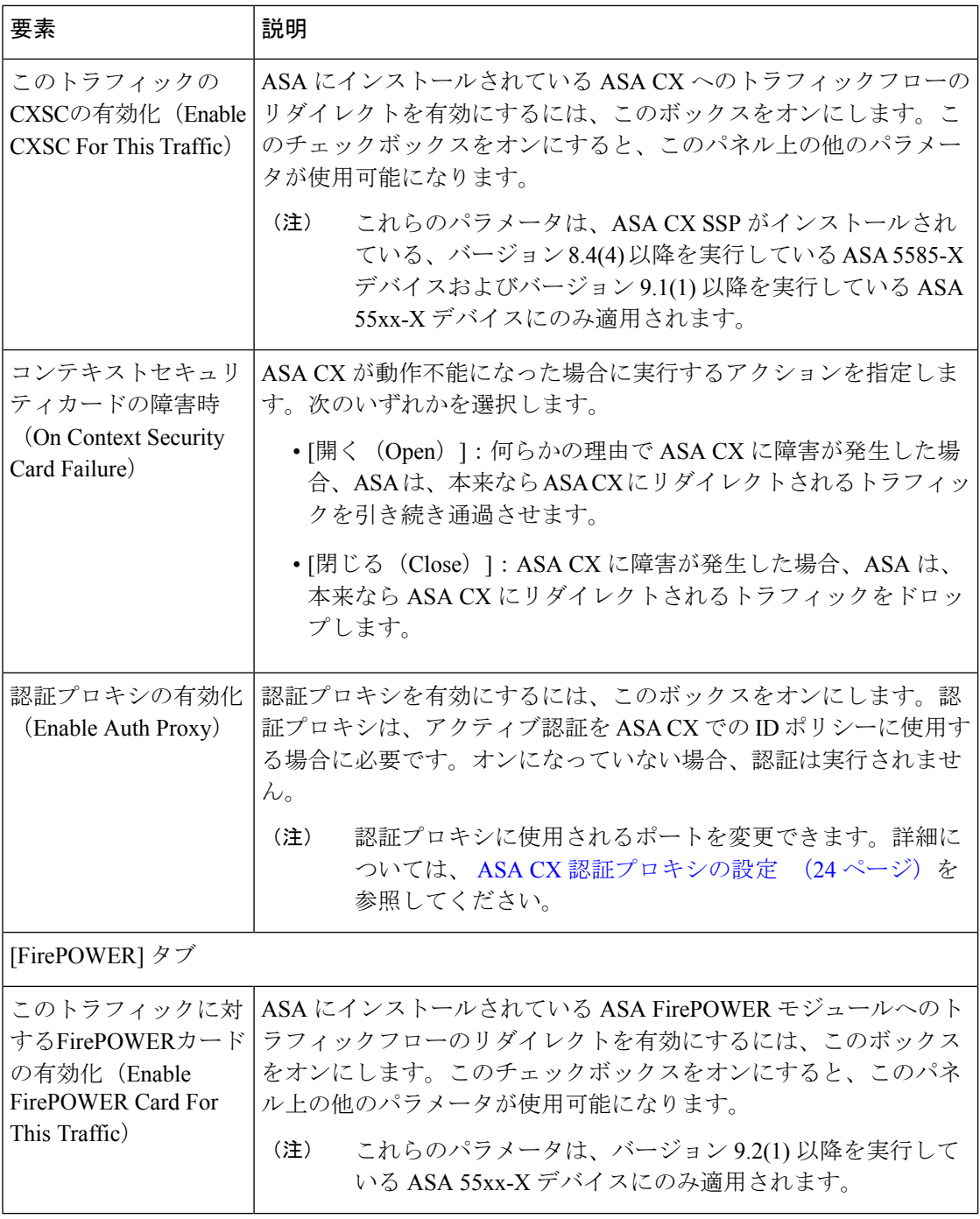

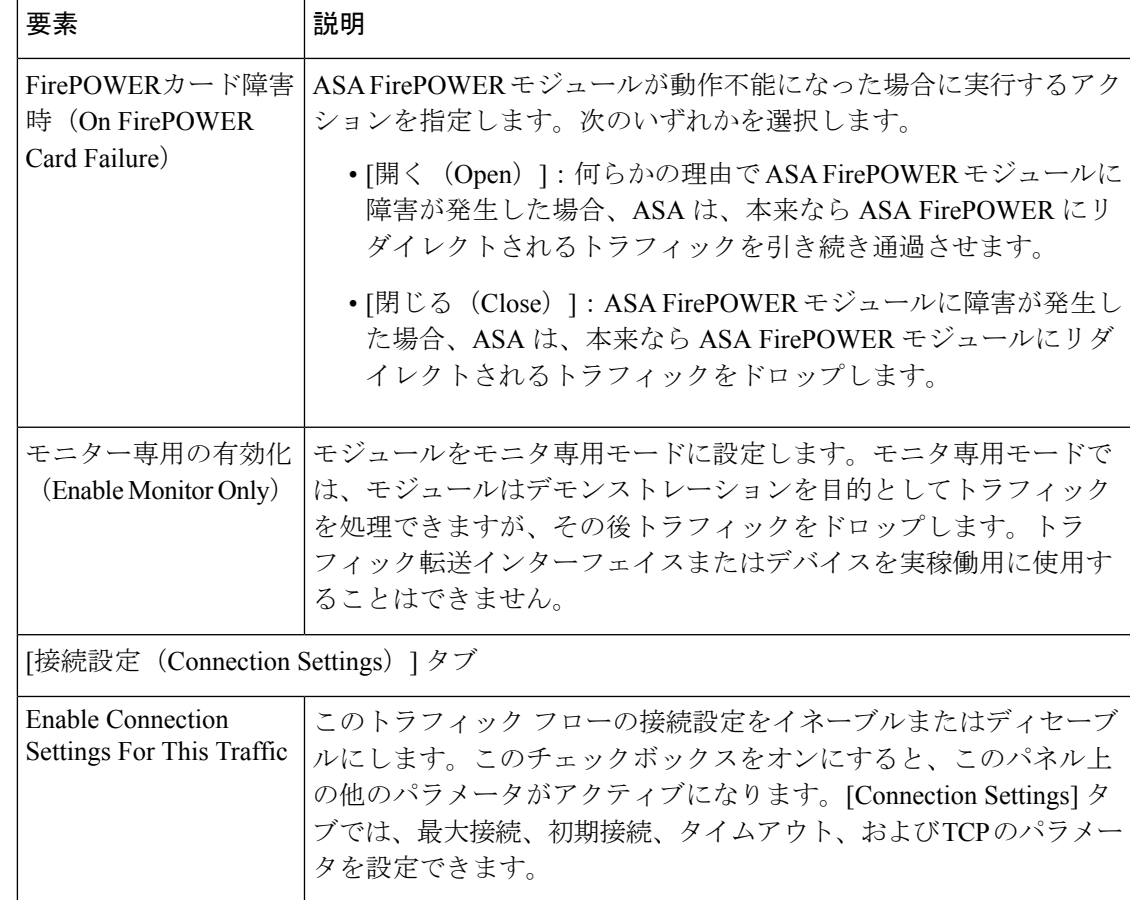

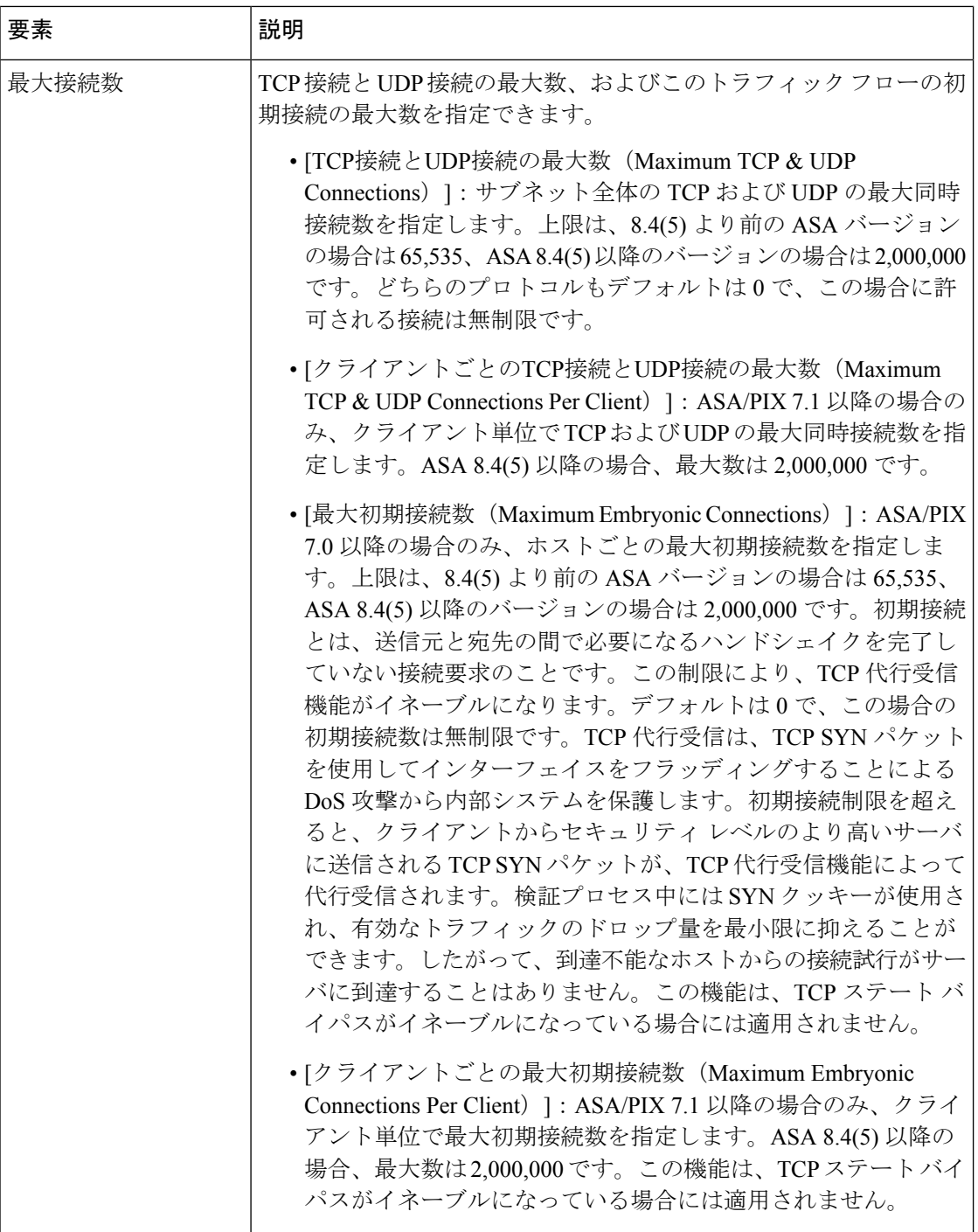

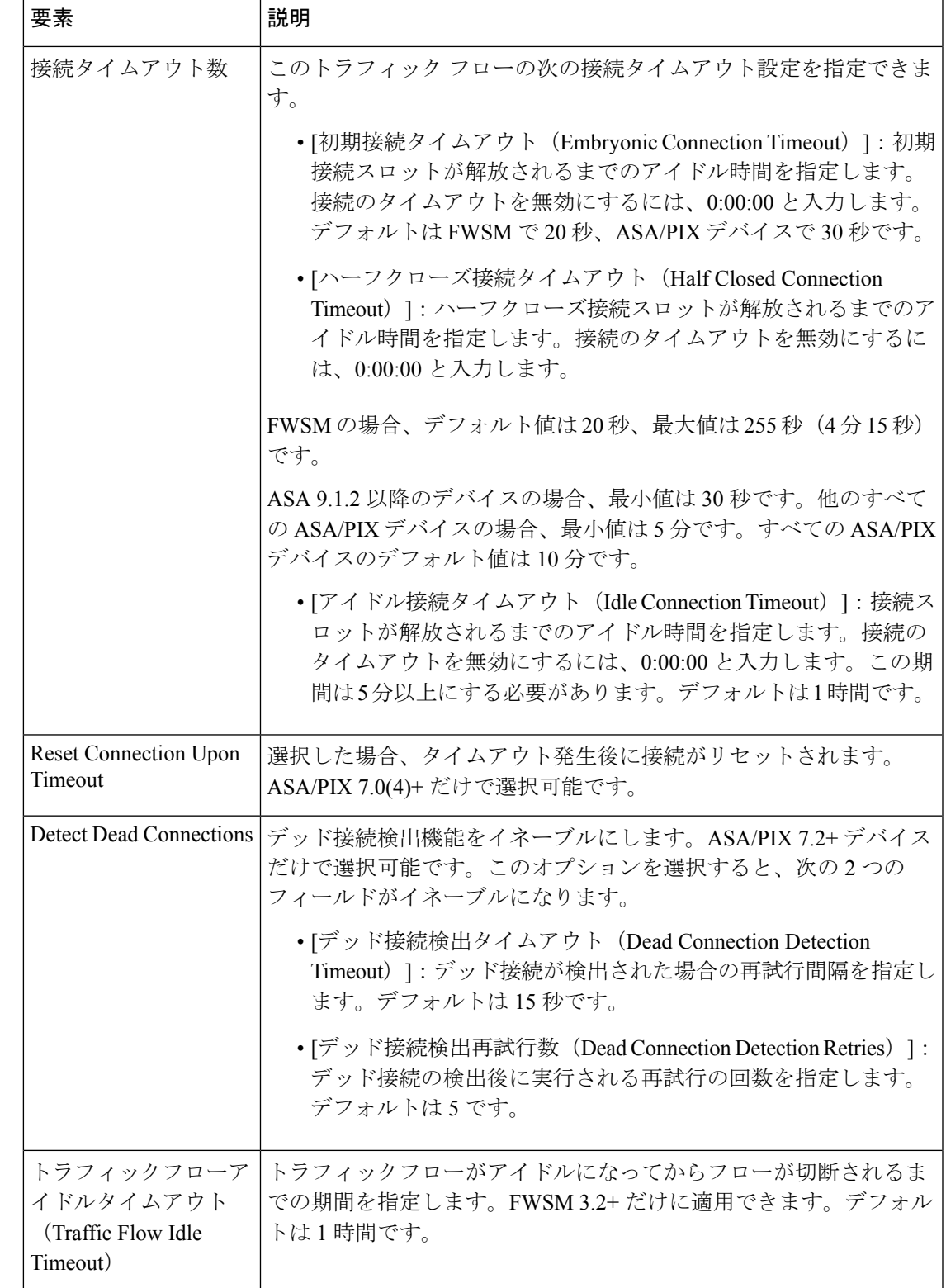

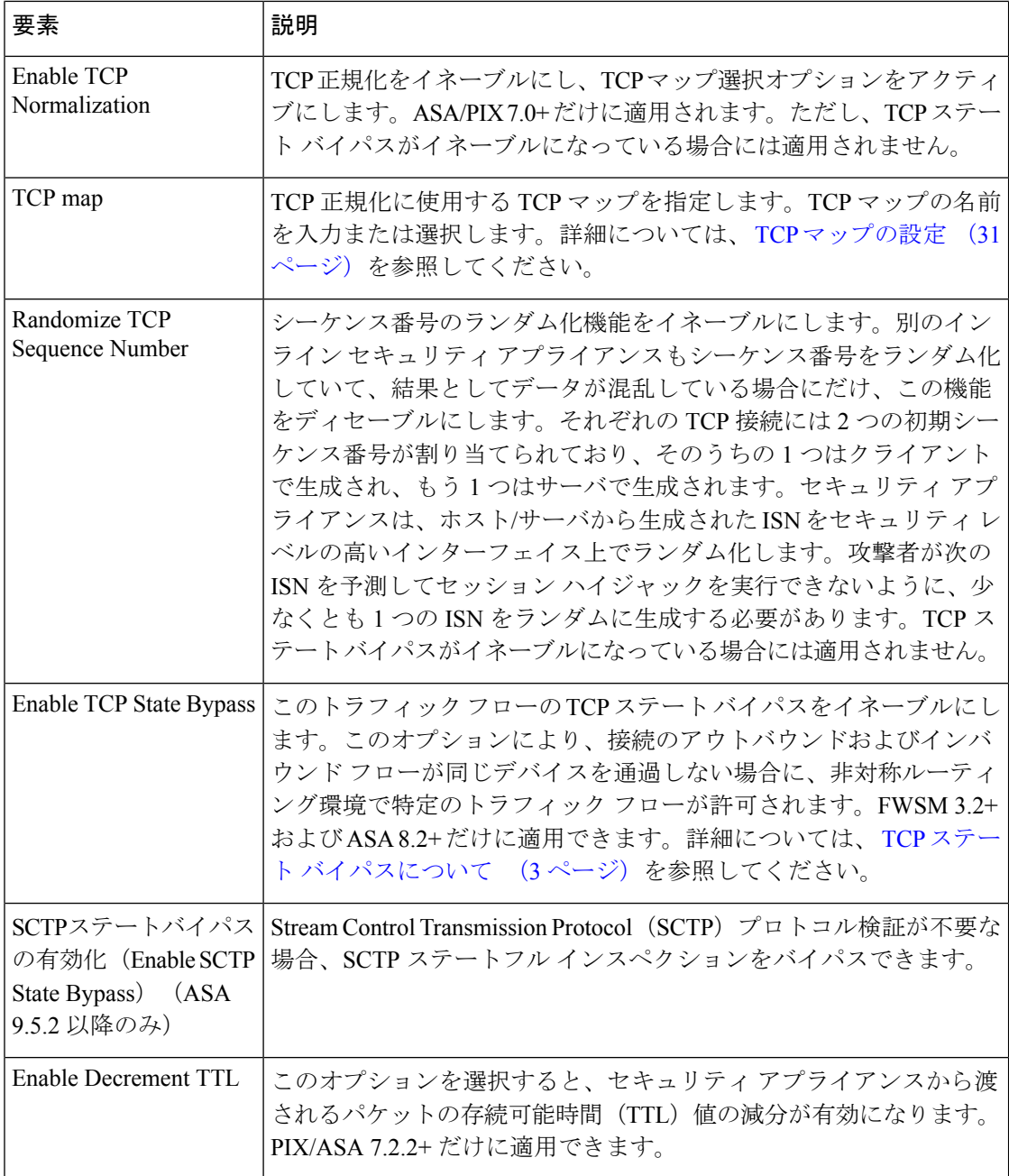

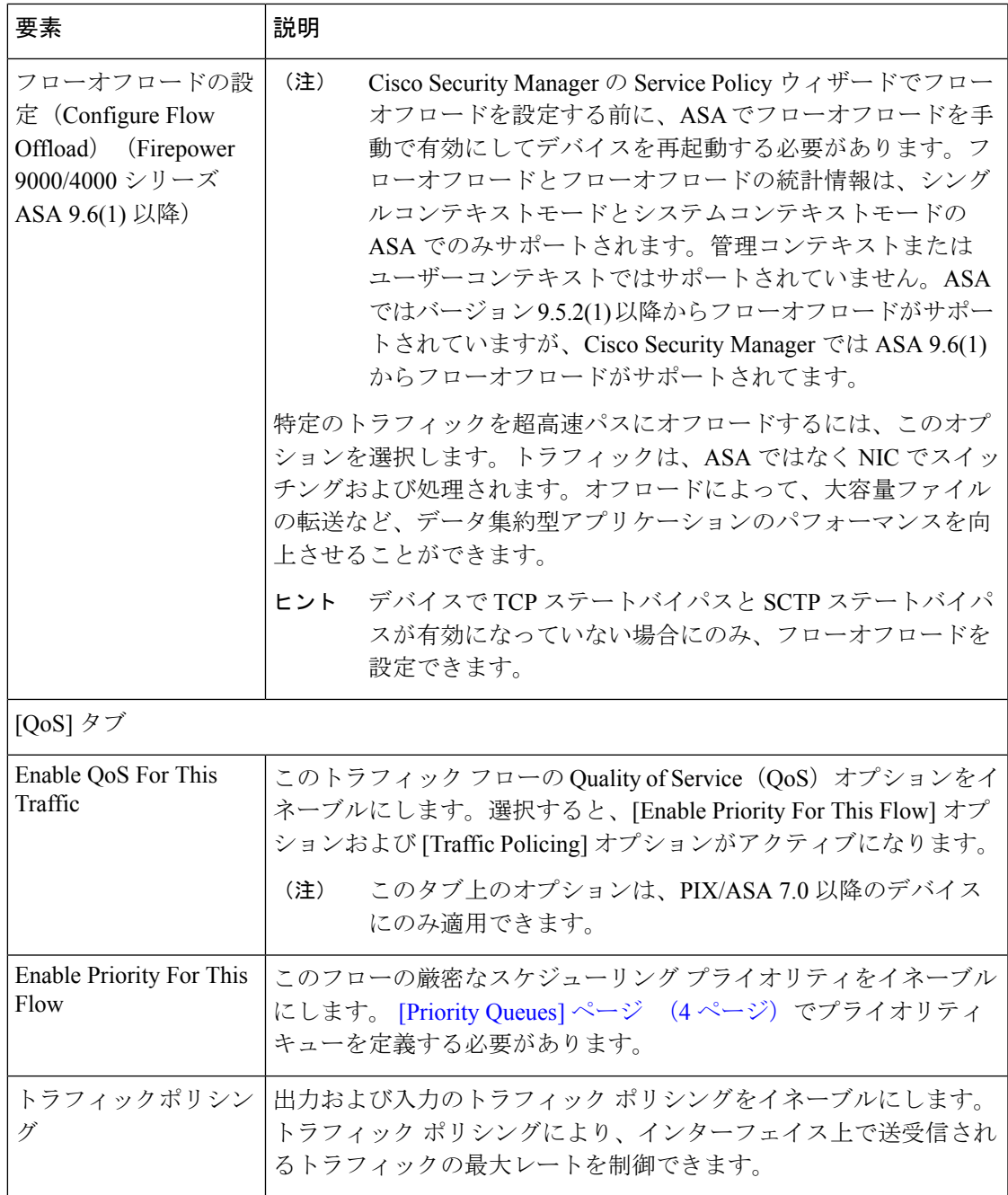

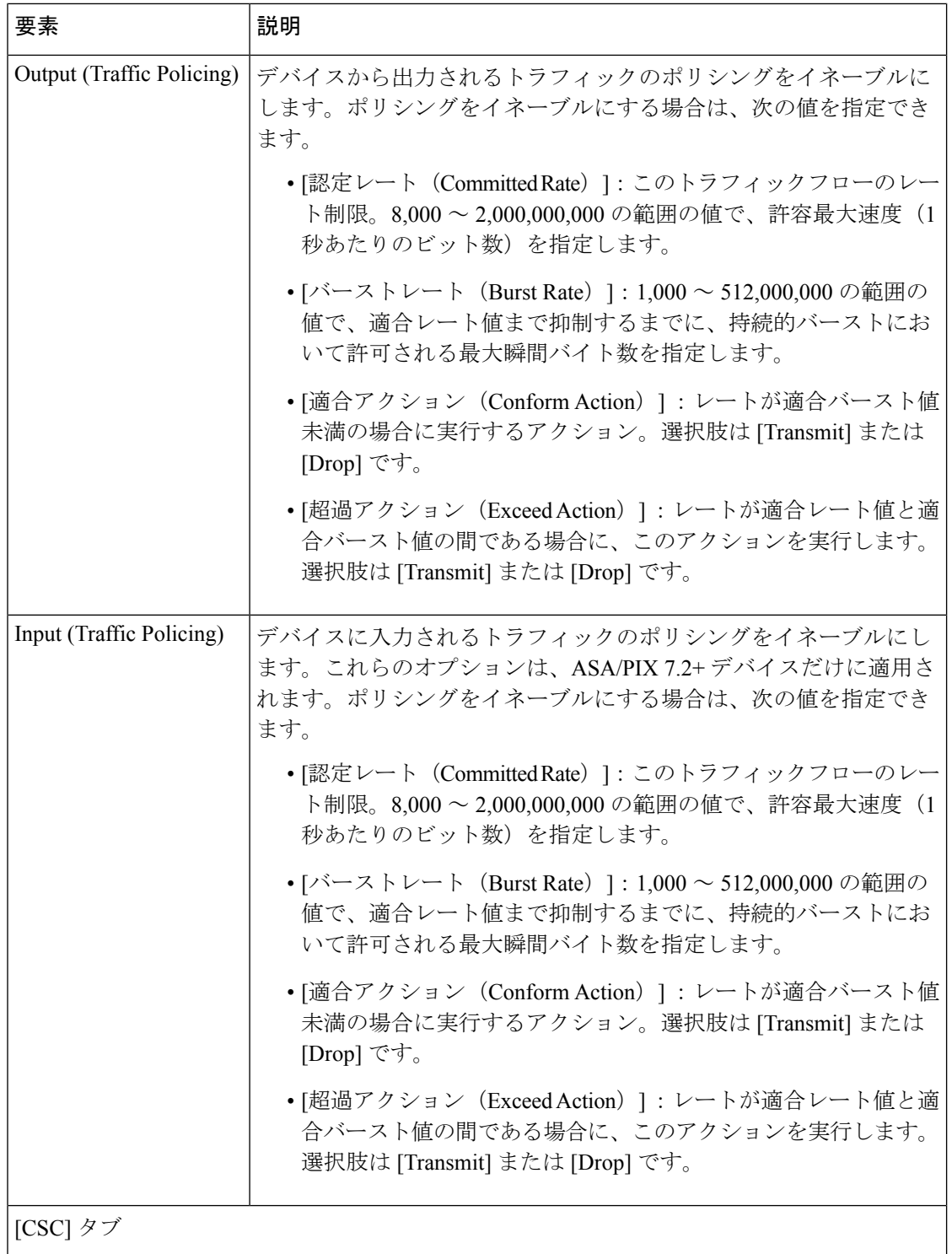

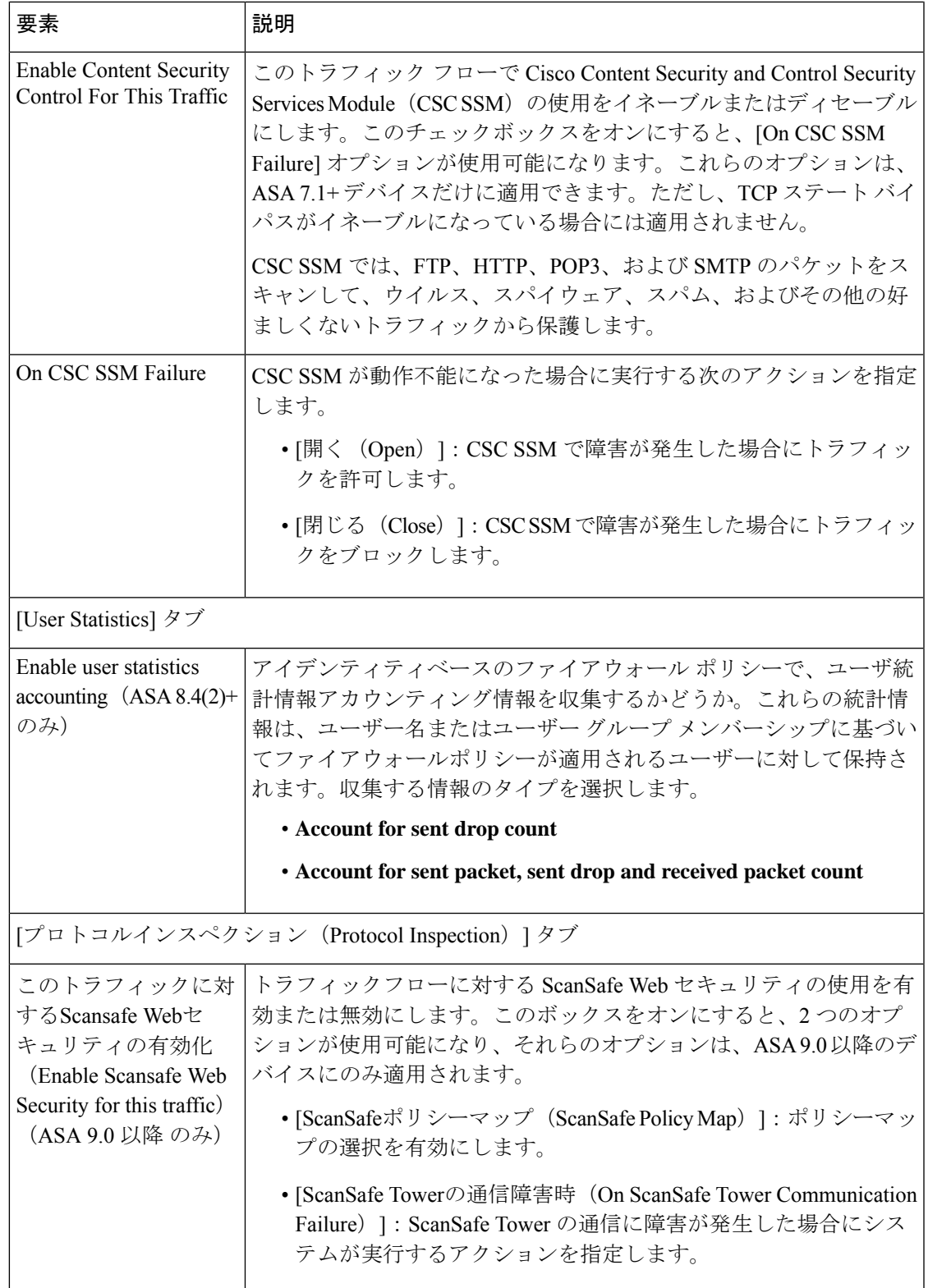

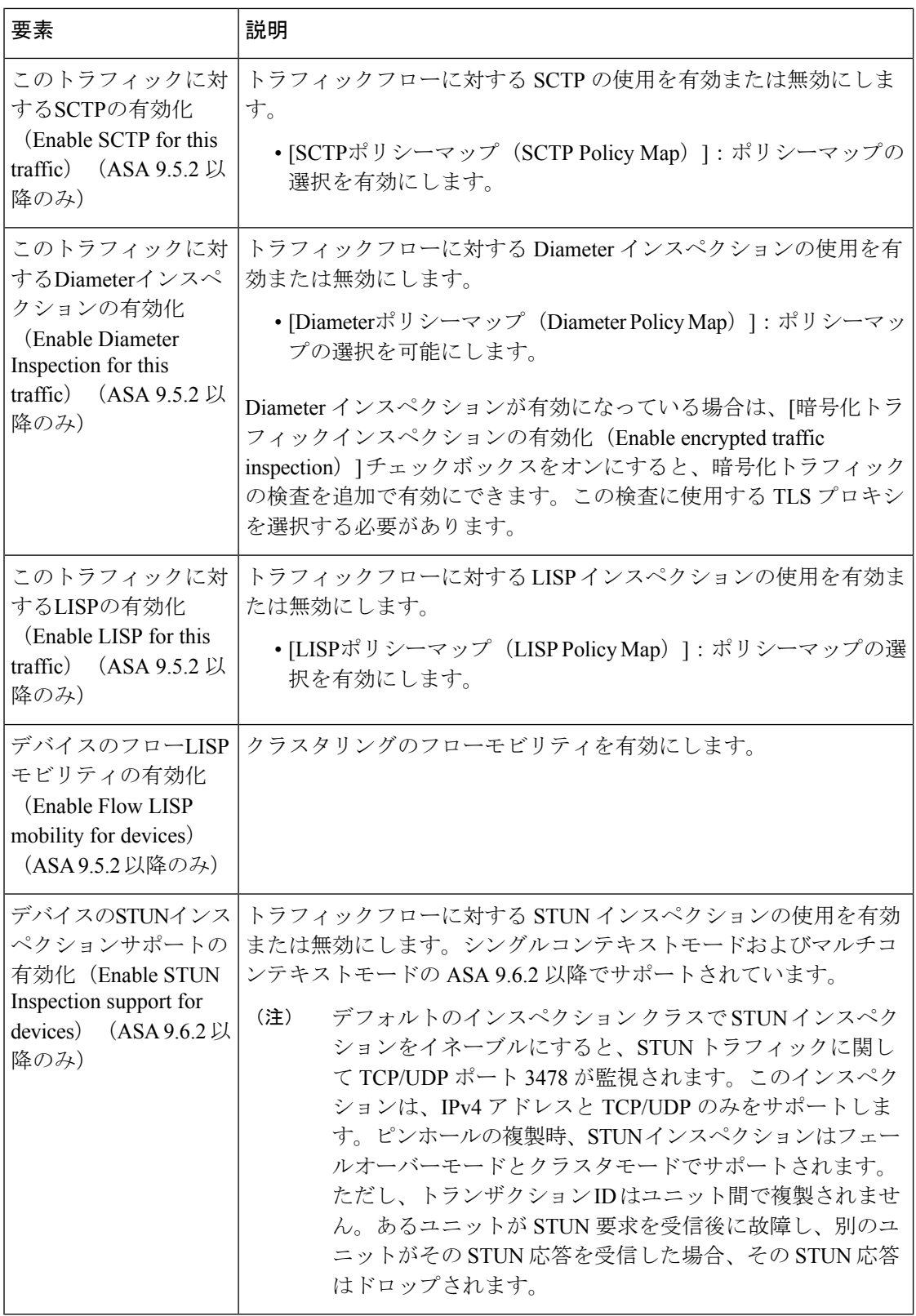

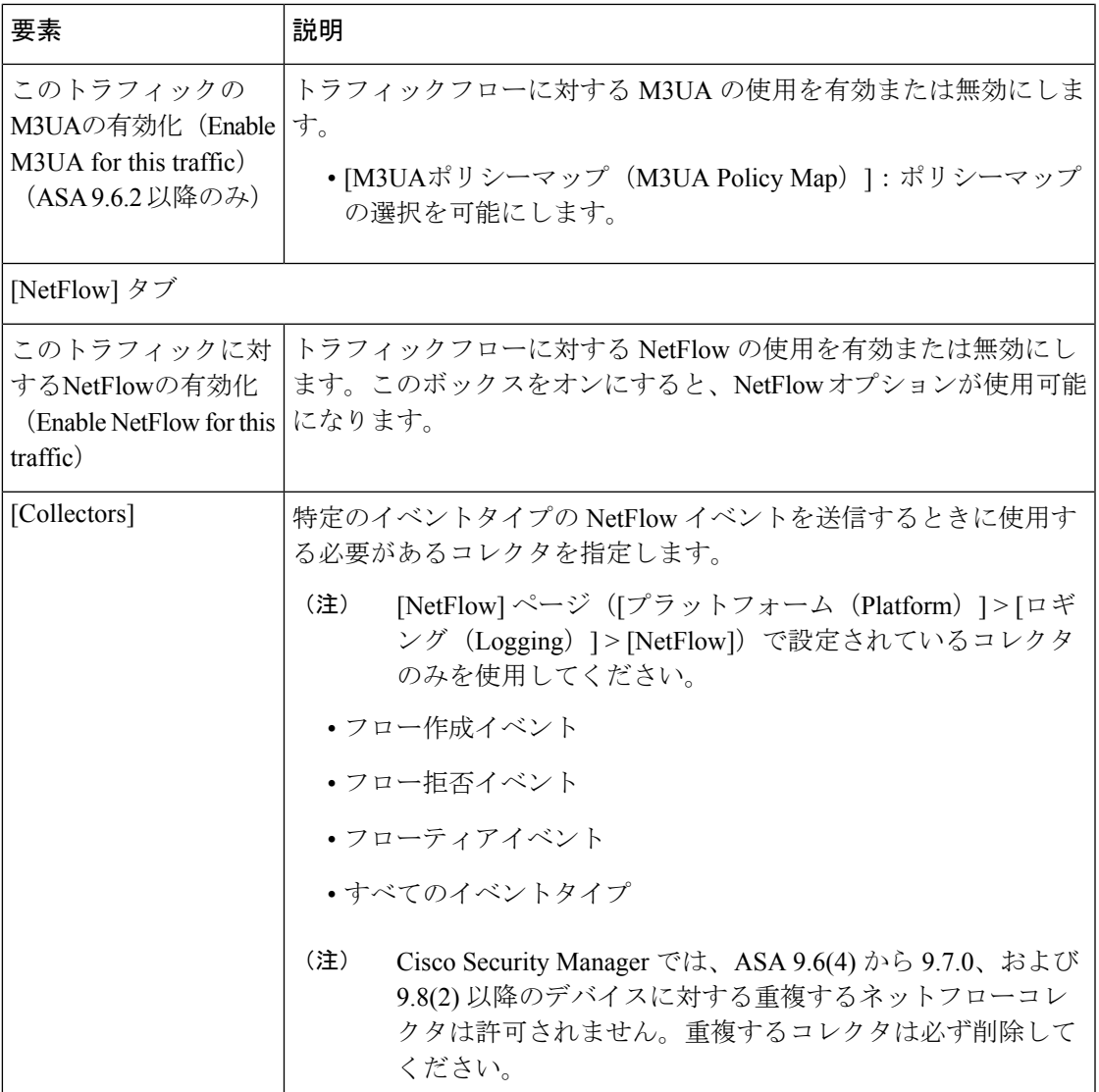

# **ASA** デバイスでの **IPS** モジュールについて

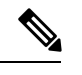

バージョン 4.17 以降、Cisco Security Manager は引き続き IPS の機能をサポートしていま すが、バグの修正や拡張機能はサポートしていません。 (注)

一部の ASA デバイス モデルには、Advanced Inspection and Prevention Security Services Module (AIP-SSM) などのさまざまな IPS モジュールを取り付けることができます。サポートされて いる IPS モジュールは ASA モデルごとに異なります。IPS モジュールは、フル機能の予防的な 侵入防御サービスを提供する高度なIPSソフトウェアを実行して、ワームやネットワークウイ ルスなどの悪意のあるトラフィックがネットワークに影響を与える前にこれらを阻止します。

ASAIPSモジュールは適応型セキュリティアプライアンスから独立して動作するため、個別の デバイスとしてデバイス インベントリに追加する必要があります。ただし、AIP SSM/SSC は ASA のトラフィック フローに統合されます。

ASA IPS モジュールを設定する場合は、ホスト ASA 上にサービス ポリシールールを設定し、 IPS モジュール上に IPS ポリシーを設定する必要があります。このサービス ポリシールール は、IPS モジュールで検査されるトラフィックを決定します。IPS ポリシー設定の概要につい ては、IPS [設定の概要を](csm-user-guide-424_chapter36.pdf#nameddest=unique_14)参照してください。

IPS 検査のトラフィックを識別する場合、トラフィックは次のように ASA および IPS モジュー ルを通過します。

- **1.** トラフィックが ASA に入ります。
- **2.** インターフェイス アクセス ルールなどのファイアウォール ポリシーが適用されます。
- **3.** インラインモードで操作する場合は、バックプレーンを介してIPSモジュールにトラフィッ クが送信されます。無差別モードを使用するようにシステムを設定する場合は、トラフィッ クのコピーが IPS モジュールに送信されます。

インラインモードと無差別モードの詳細については、Insert/Edit Service Policy (MPC) Rule ウィザード( 手順 3:MPC アクションの設定 (10 ページ))の [侵入防御(Intrusion Prevention) 1セクションで [IPS モード (IPS Mode) ] を参照してください。

- **4.** IPS モジュールはセキュリティ ポリシーをトラフィックに適用し、適切なアクションを実 行します。
- **5.** 許可されたトラフィックがバックプレーンを介して適応型セキュリティアプライアンスに 返送されます。[Inline] モードでは、IPS モジュールはセキュリティ ポリシーに従ってトラ フィックをブロックする場合があります。この場合、ブロックされたトラフィックは返送 されません。
- **6.** VPN ポリシーが適用されます(設定されている場合)。
- **7.** トラフィックが ASA を出ます。

次の図に、IPSモジュールを[Inline]モードで実行する場合のトラフィックフローを示します。 この例では、IPS モジュールが攻撃と見なしたトラフィックは、自動的にブロックされていま す。他のトラフィックはすべて ASA に戻されます。

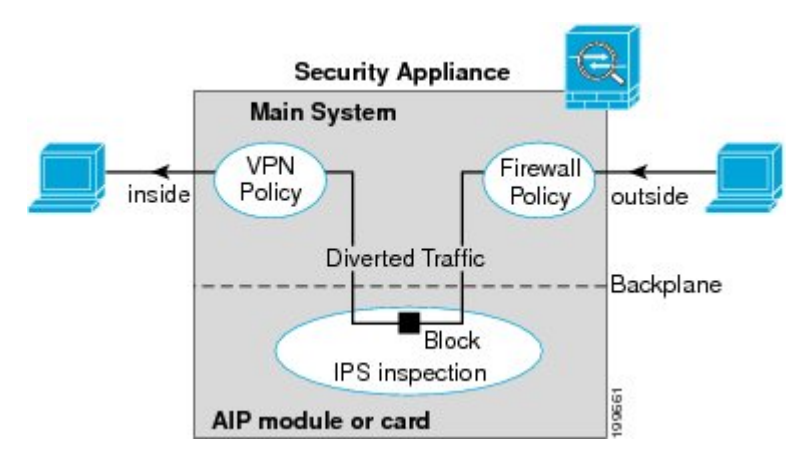

次の図に、IPS モジュールを [Promiscuous] モードで実行する場合のトラフィック フローを示 します。この例では、IPSモジュールは、脅威と見なしたトラフィックについての排除メッセー ジを ASA に送信します。

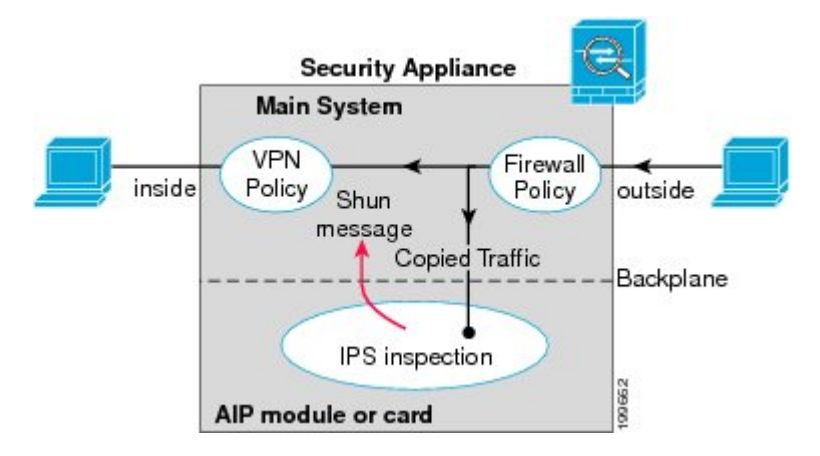

# 関連項目

• デバイス [インベントリへのデバイスの追加](csm-user-guide-424_chapter3.pdf#nameddest=unique_114)

# **ASA CX** について

ASA CX は、Cisco ASA-5585-X シリーズ適応型セキュリティアプライアンスにインストールで きるセキュリティ サービス プロセッサ(SSP)です。トラフィックを ASA CX にリダイレク トするように親 ASA を設定すると、そのセキュリティポリシーが適用され、トラフィックが ドロップされるか、さらに処理されて次の宛先にルーティングされるように ASA に戻されま す。

ASA CXを追加する際にASAで調整する必要がある2つの基本ポリシーとして、アクセスルー ルとインスペクションルールがあります。

• アクセスルールは、グローバルルールであっても、特定のインターフェイスに適用される ものであっても、トラフィックがASACXにリダイレクトされる前に必ず適用されます。 そのため、セキュリティカードはすでに許可されているトラフィックのみを認識し、ASA への入口でドロップされたトラフィックを処理しません。ASA CX で処理するすべてのト ラフィックが許可されるように、ルールを調整することを検討してください。

• インスペクション ルールによって、トラフィックが検査されるかどうかを決定します。 ASA CX は ASA で検査済みのトラフィックを検査しません。したがって、ASA CX で検 査する予定のトラフィックを、自分で検査してはいけません。具体的には、HTTP トラ フィックを検査しないでください。HTTP インスペクションは ASA CX の中核機能の 1 つ であるためです。ASA のデフォルトのインスペクション ルールに HTTP インスペクショ ンは含まれないため、HTTPルールを追加した場合にのみお使いのインスペクションルー ルを変更する必要がります。

インターフェイスにアクセスルールを作成する必要があるか、あるいはすべてのインターフェ イスに適用するグローバルアクセスルールを作成する必要があるかを判断してください。ASA アクセスルールは、トラフィックをASACXにリダイレクトする前にフィルタリングするため に使用します。絶対に渡さないトラフィッククラスがあるとわかっている場合は、ASAへの入 力時にすぐにドロップすると、より効率的です。

すでにアクセスルールを設定している場合、変更する必要はありません。ただし、アクセス ルールを使用してドロップしている特定のタイプのトラフィックをASACXで処理するため、 それらのアクセスルールを緩和することが必要かどうかを評価する必要があります。

インストールされている ASA CX へのトラフィック リダイレクションの有効化については、 Insert/Edit Service Policy (MPC) Rule ウィザード (8 ページ)の 手順 3:MPC アクションの設 定 (10 ページ)で説明されています。

## 関連項目

• サービス ポリシールールについて (1 ページ)

# **ASA CX** 認証プロキシの設定

ASA CX 認証プロキシを有効にした場合(サービスポリシー (MPC) Insert/Edit Service Policy (MPC) Rule ウィザードのステップ 3 の [CXSC] タブ。 手順 3 : MPC アクションの設定 (10 ページ)を参照):アクティブ認証にデフォルト以外のポートを使用する場合は、[CXSC認証 プロキシ設定の追加/編集(Add/Edit CXSC AuthProxy Configuration)] ダイアログボックスを使 用して ASA CX 認証プロキシポート番号を変更します。

ユーザに認証クレデンシャルの入力を求める必要がある場合、プロンプト要求はこのポートを 通じて行われます。

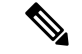

Security Manager は、ASA CX セキュリティ サービス プロセッサ(SSP)を参照する場所 の一部で「CXSC」を使用します。 (注)

## ナビゲーション パス

[サービスポリシールール(Service Policy Rules)] ページ (6 ページ)のルールテーブルの下 にある[CXSC認証プロキシ (CXSC Auth Proxy) 1ボタンをクリックして、[CXSC認証プロキシ 設定の追加/編集 (Add/Edit CXSC Auth Proxy Configuration)  $\overline{\phantom{a}}$  フログボックスを開きます。

[CXSC認証プロキシ(CXSC AuthProxy)]ボタンには、デバイスビューの[IPS]、[QoS]、 および[接続ルール(ConnectionRules)]テーブルの下でのみアクセスできます。ポリシー ビューには表示されません。 (注)

# 関連項目

 $\label{eq:1} \bigotimes_{\mathbb{Z}}% {\textstyle\bigoplus_{\mathbb{Z}}% {\textstyle\bigoplus_{\mathbb{Z}}}} \mathbb{Z}^{\textstyle\bigoplus_{\mathbb{Z}}% {\textstyle\bigoplus_{\mathbb{Z}}}} \mathbb{Z}^{\textstyle\bigoplus_{\mathbb{Z}}% {\textstyle\bigoplus_{\mathbb{Z}}% {\textstyle\bigoplus_{\mathbb{Z}}}} \mathbb{Z}^{\textstyle\bigoplus_{\mathbb{Z}}% {\textstyle\bigoplus_{\mathbb{Z}}% {\textstyle\bigoplus_{\mathbb{Z}}}} \mathbb{Z}^{\textstyle\bigoplus_{\mathbb{Z}}% {\textstyle\bigoplus_{$ 

• [サービスポリシールール(Service Policy Rules)] ページ (6 ページ)

フィールド リファレンス

表 **<sup>4</sup> : [CXSC**認証プロキシ設定の追加**/**編集(**Add/Edit CXSC Auth Proxy Configuration**)**]** ダイアログボックス

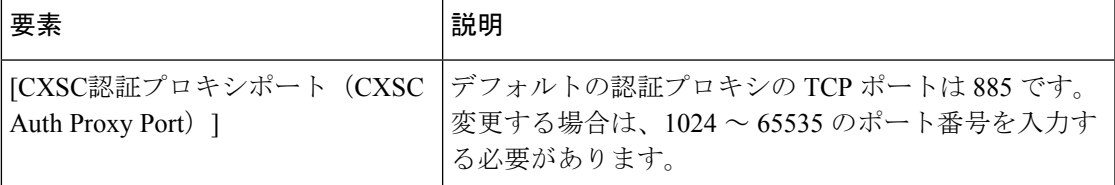

# トラフィック フロー オブジェクトの設定

トラフィックの一致定義を設定するには、[Add Traffic Flow]/[Edit Traffic Flow] ダイアログボッ クスを使用します。これらのトラフィックフロー定義は、PIX 7.0以降、ASA 7.0以降、および FWSM 3.2 以降の各オペレーティングシステムが稼働するデバイスで、IPS、QoS、および接続  $\nu$ ールのサービスポリシーに含まれるクラスマップ (class map コマンド)に対応します。こ れらのルールの設定の詳細については、 サービス ポリシールールについて (1 ページ)を参 照してください。

# ナビゲーション パス

**[**管理(**Manage**)**]>[**ポリシーオブジェクト(**PolicyObjects**)**]**を選択し、次にオブジェクトタ イプセレクタから[トラフィックフロー(TrafficFlows)]を選択します。作業領域内で右クリッ クして [New Object] を選択するか、または行を右クリックして [Edit Object] を選択します。

これらのダイアログボックスは、サービスポリシールールを定義しているときに、トラフィッ ク フロー セレクタの [Create] または [Edit] ボタンをクリックして開くこともできます。トラ フィック フロー クラスの選択の詳細については、 手順 2:トラフィック クラスの設定 (9 ページ)を参照してください。

# 関連項目

• アクセス コントロール リスト [オブジェクトの作成](csm-user-guide-424_chapter6.pdf#nameddest=unique_348)

# フィールド リファレンス

#### 表 **5 : [Add Traffic Flow]/[Edit Traffic Flow]** ダイアログボックス

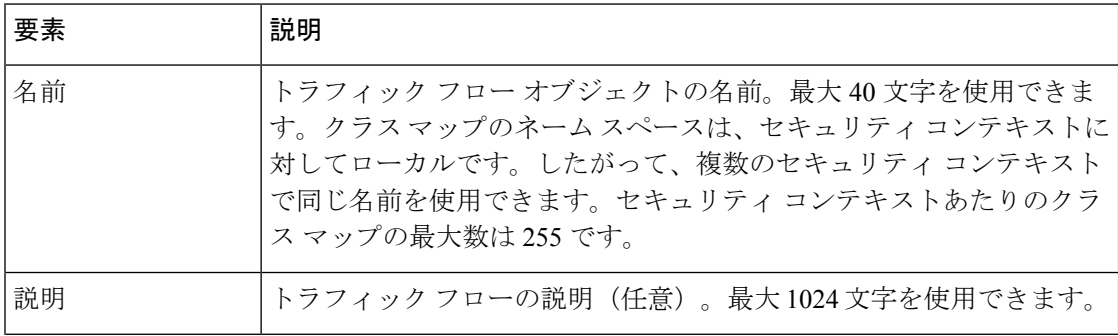

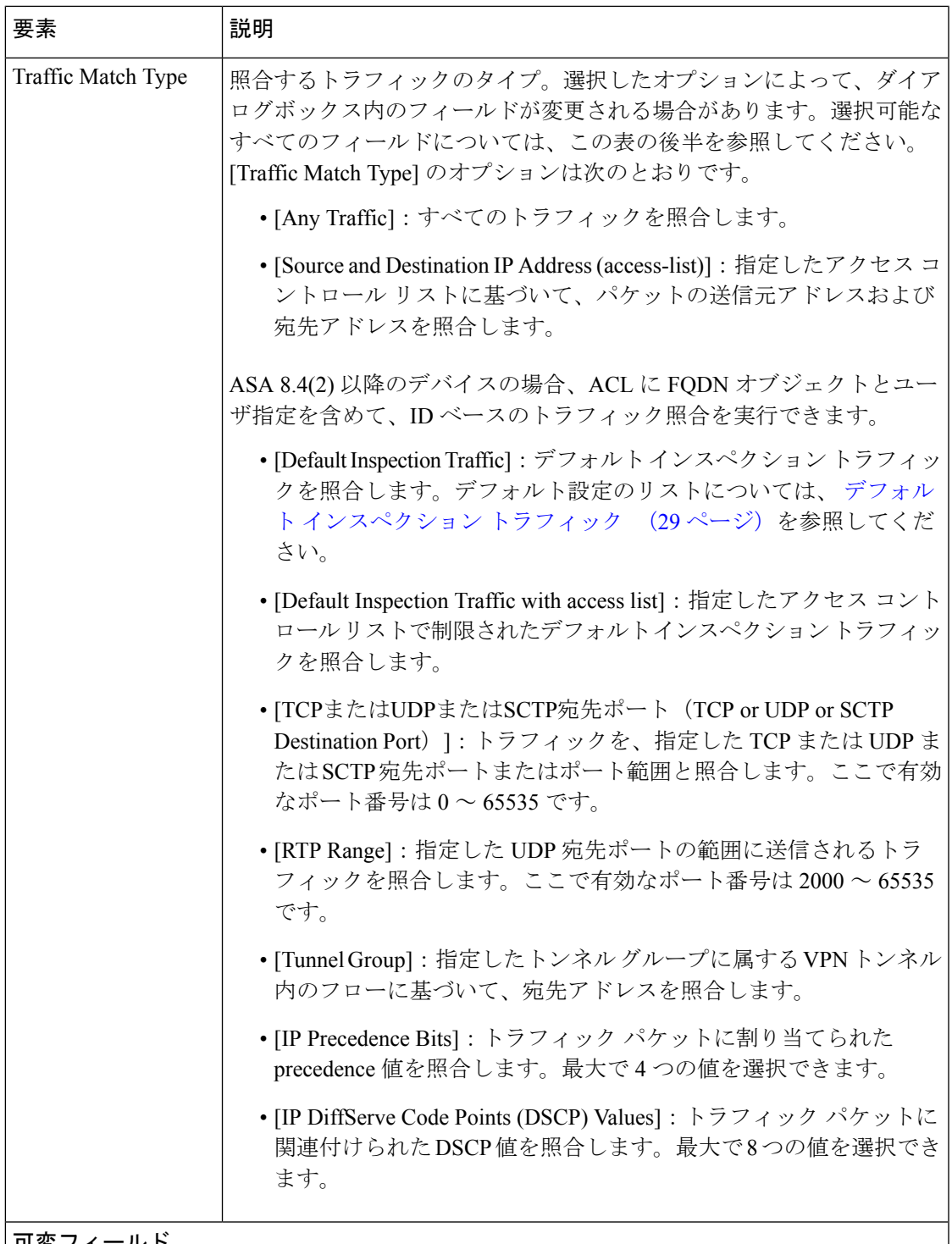

# 可変フィールド

[Add Traffic Flow]/[Edit Traffic Flow] ダイアログボックスには、[Traffic Match Type] フィール ドで選択した内容に応じて次のフィールドが表示されます。次のリストに、選択可能なフィー ルド セットをすべて示します。

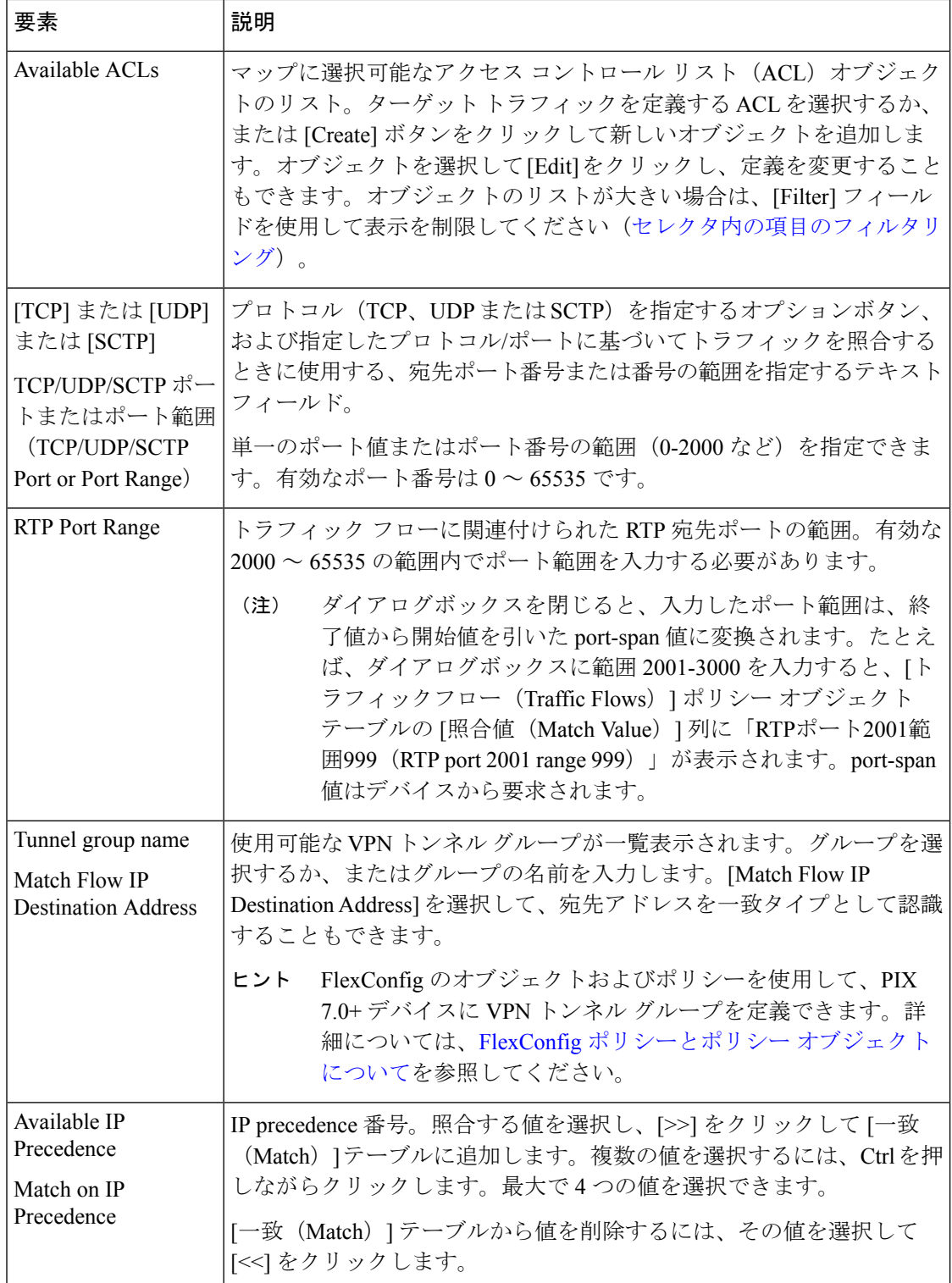

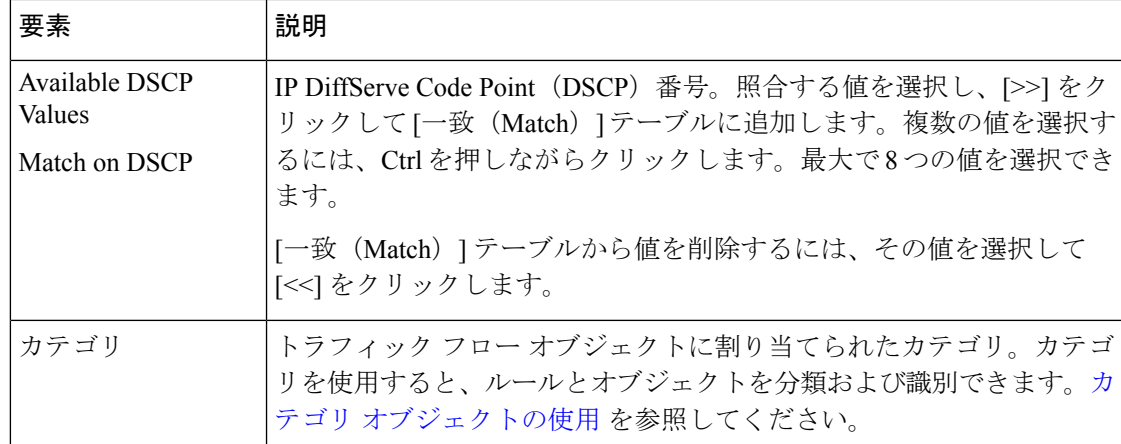

# デフォルト インスペクション トラフィック

トラフィックフローポリシーオブジェクトを作成すると、デフォルトインスペクショントラ フィックを照合できます。詳細については、 トラフィック フロー オブジェクトの設定 (25 ページ)を参照してください。次の表に、デフォルト インスペクション トラフィック カテゴ リに含まれているトラフィックのタイプを示します。

表 **6 :** デフォルト インスペクション トラフィック

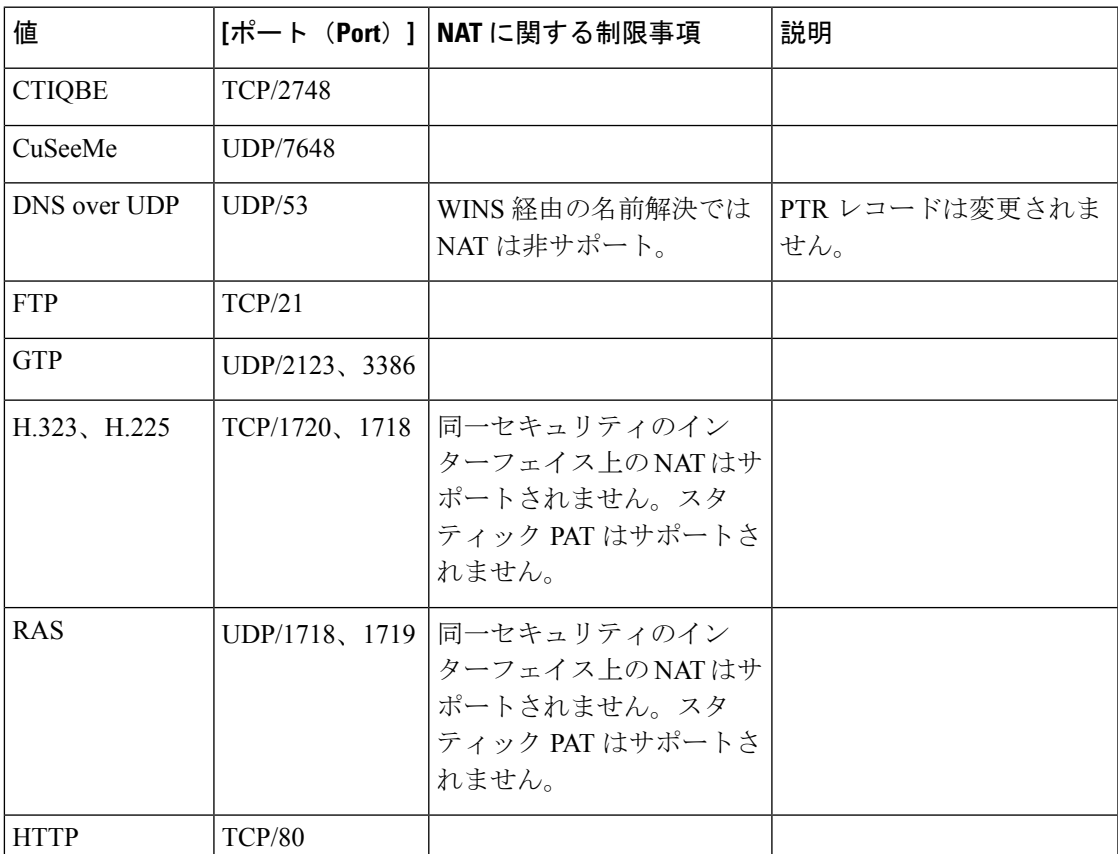

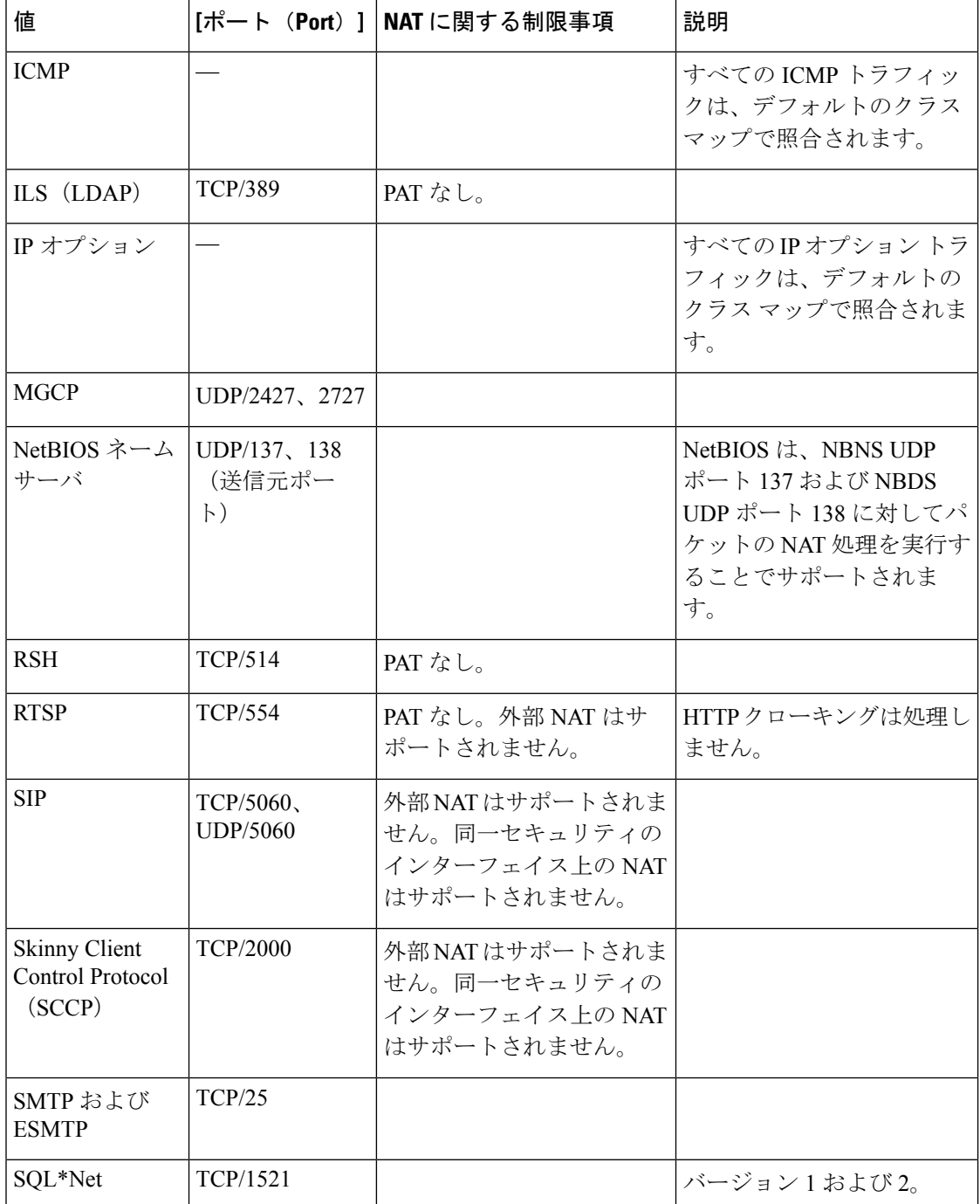

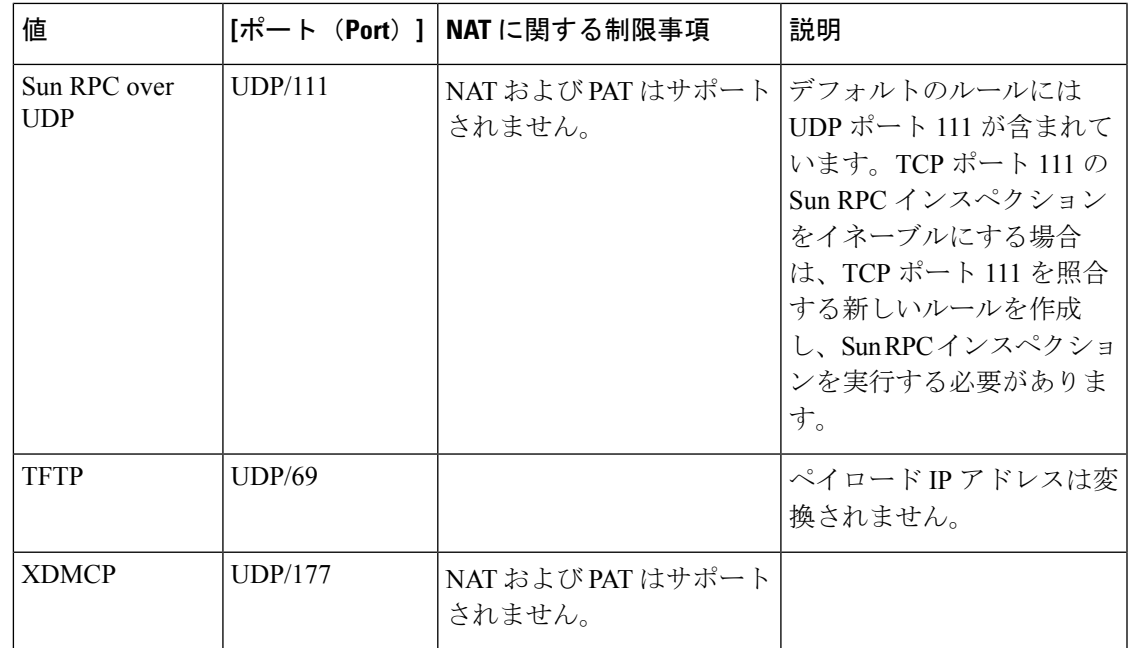

# **TCP** マップの設定

IPS、QoS、および接続ルールのサービス ポリシーで使用する TCP 正規化マップを定義するに は、[AddTCP Map]/[EditTCP Map]ダイアログボックスを使用します。TCP正規化機能により、 異常なパケットを識別する基準を指定できます。セキュリティアプライアンスは異常なパケッ トを検出すると、そのパケットをドロップします。このマップは、デバイスを通過する、また はデバイスに送信される TCP トラフィックに対して使用されます。

これらの TCP マップは、PIX 7.x+ デバイスおよび ASA デバイス上の TCP フローに適用できま す。IPS、QoS、および接続ルールの設定の詳細については、 サービス ポリシールールについ て (1ページ) を参照してください。

# ナビゲーション パス

[管理(Manage)] > [ポリシーオブジェクト(Policy Objects)] を選択し、次にオブジェクトタ イプセレクタから[マップ(Maps)] > [TCPマップ(TCP Maps)]を選択します。作業領域内で 右クリックして [New Object] を選択するか、または行を右クリックして [Edit Object] を選択し ます。

これらのダイアログボックスは、サービス ポリシールールを定義しているときに、TCP マッ プ セレクタの [Create] または [Edit] ボタンをクリックして開くこともできます。TCP 正規化の 有効化およびTCPマップの選択の詳細については、手順3:MPCアクションの設定 (10ペー ジ)の「接続の設定」セクションを参照してください。

# 関連項目

• マップ [オブジェクトについて](csm-user-guide-424_chapter6.pdf#nameddest=unique_362)

# フィールド リファレンス

#### 表 **<sup>7</sup> : [Add TCP Map]/[Edit TCP Map]** ダイアログボックス

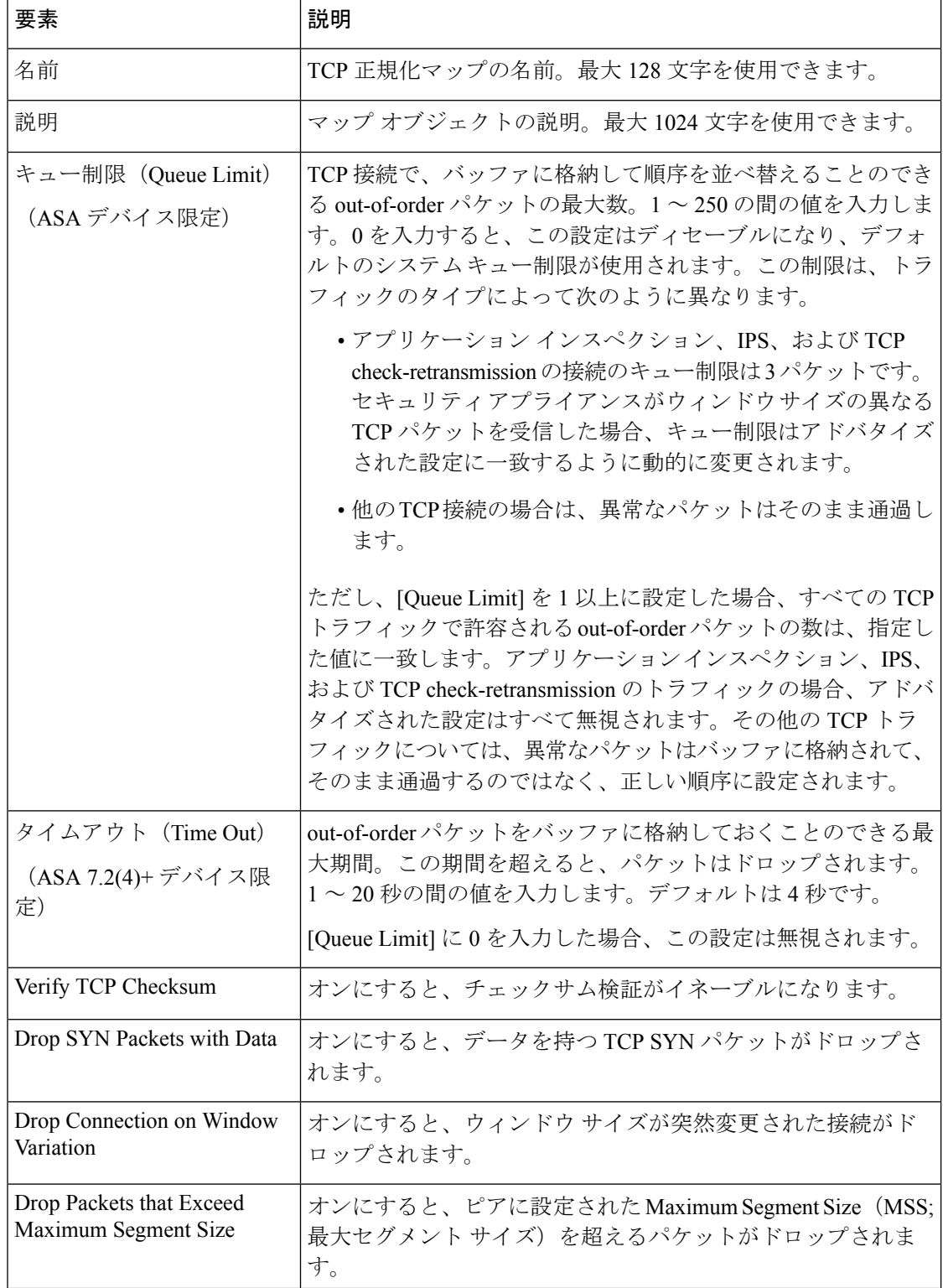

 $\overline{\phantom{a}}$ 

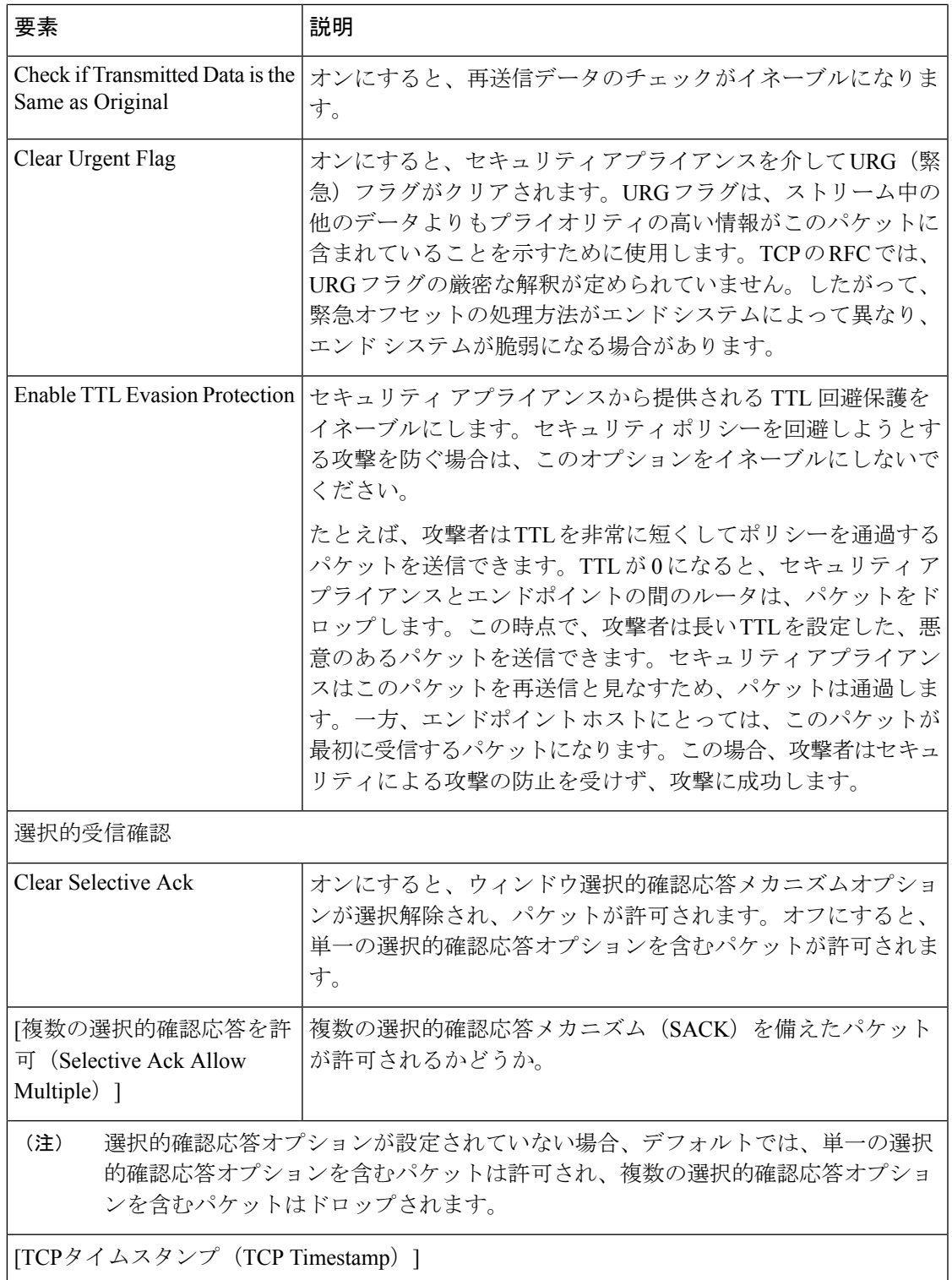

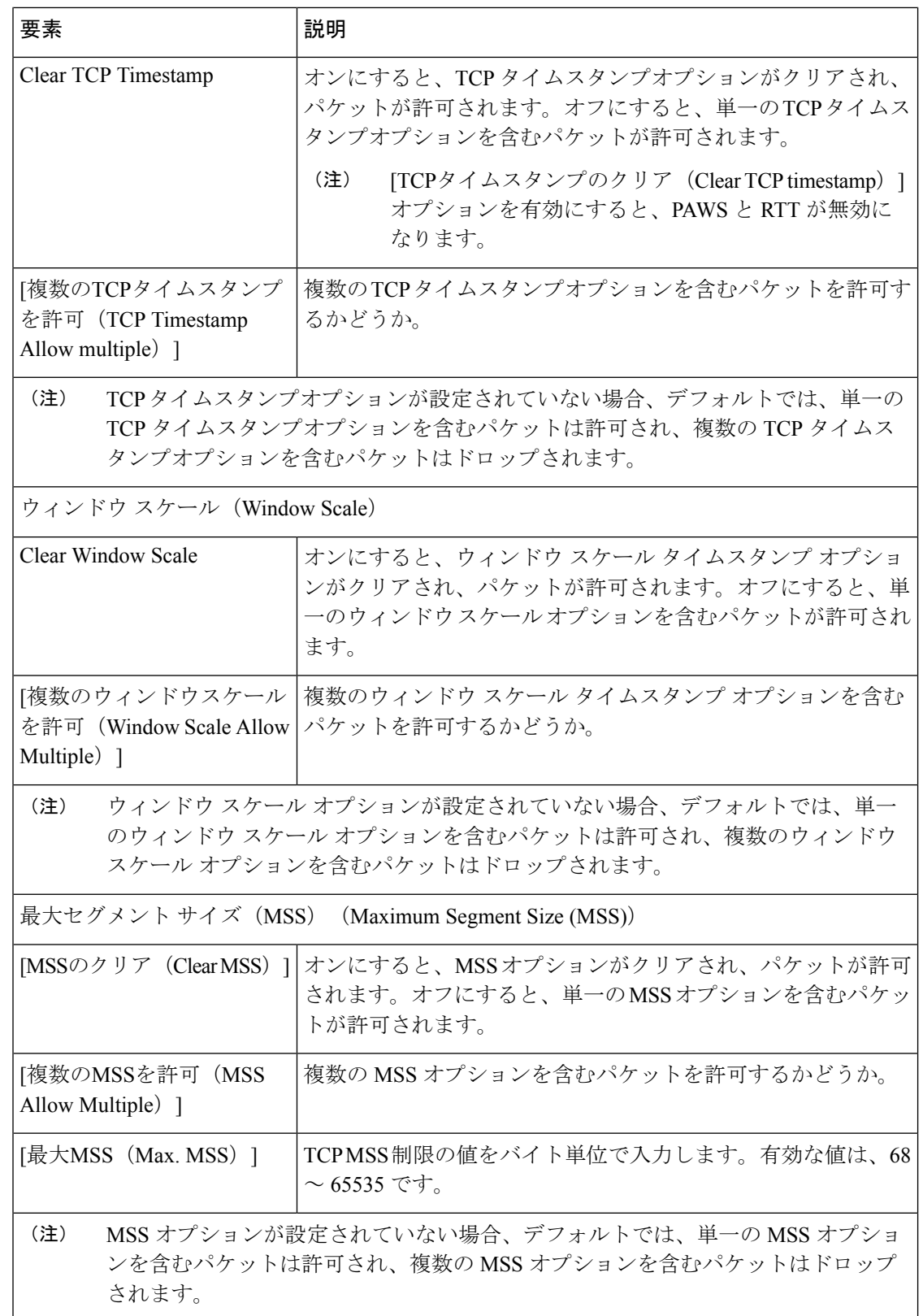

I

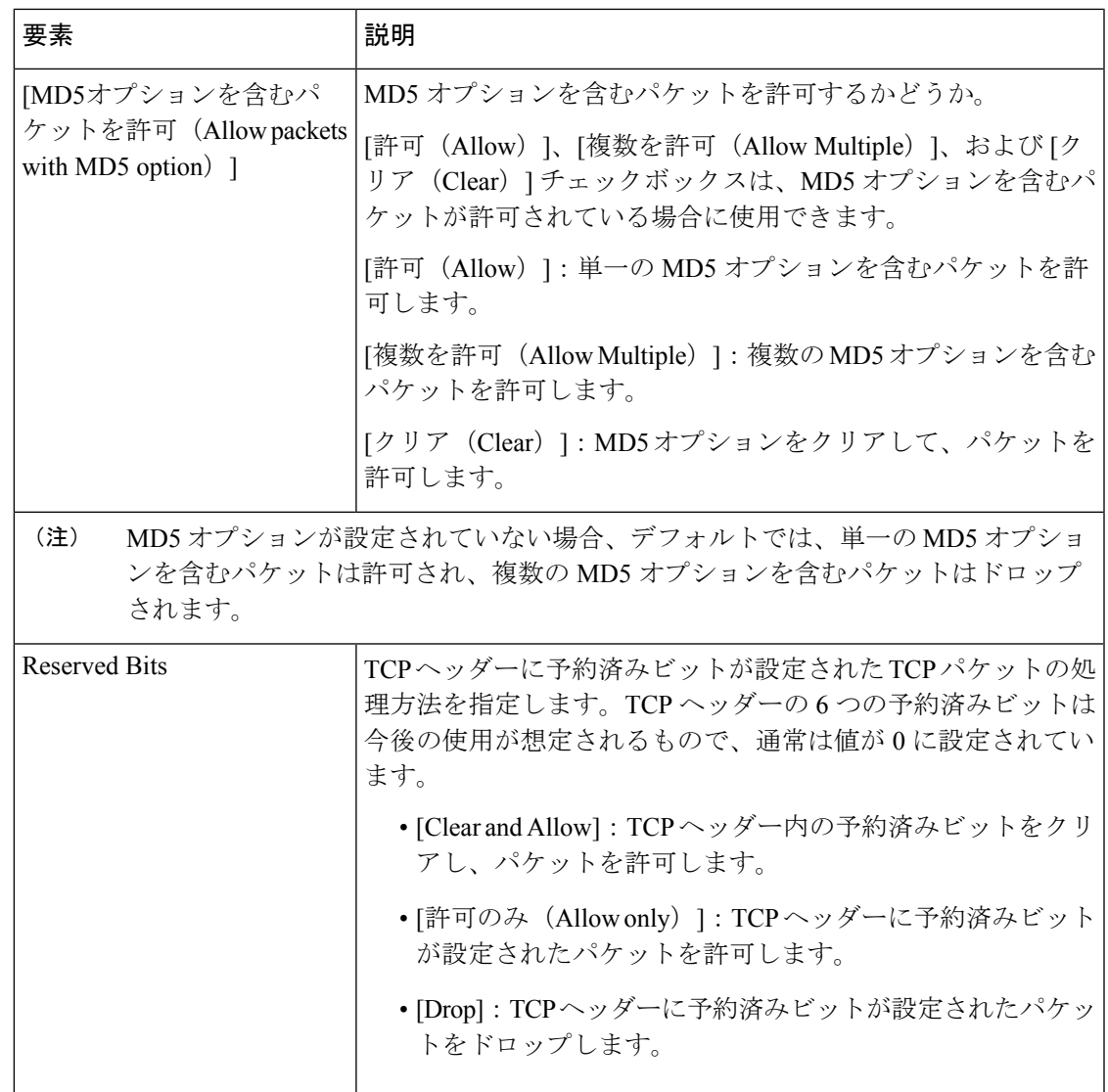

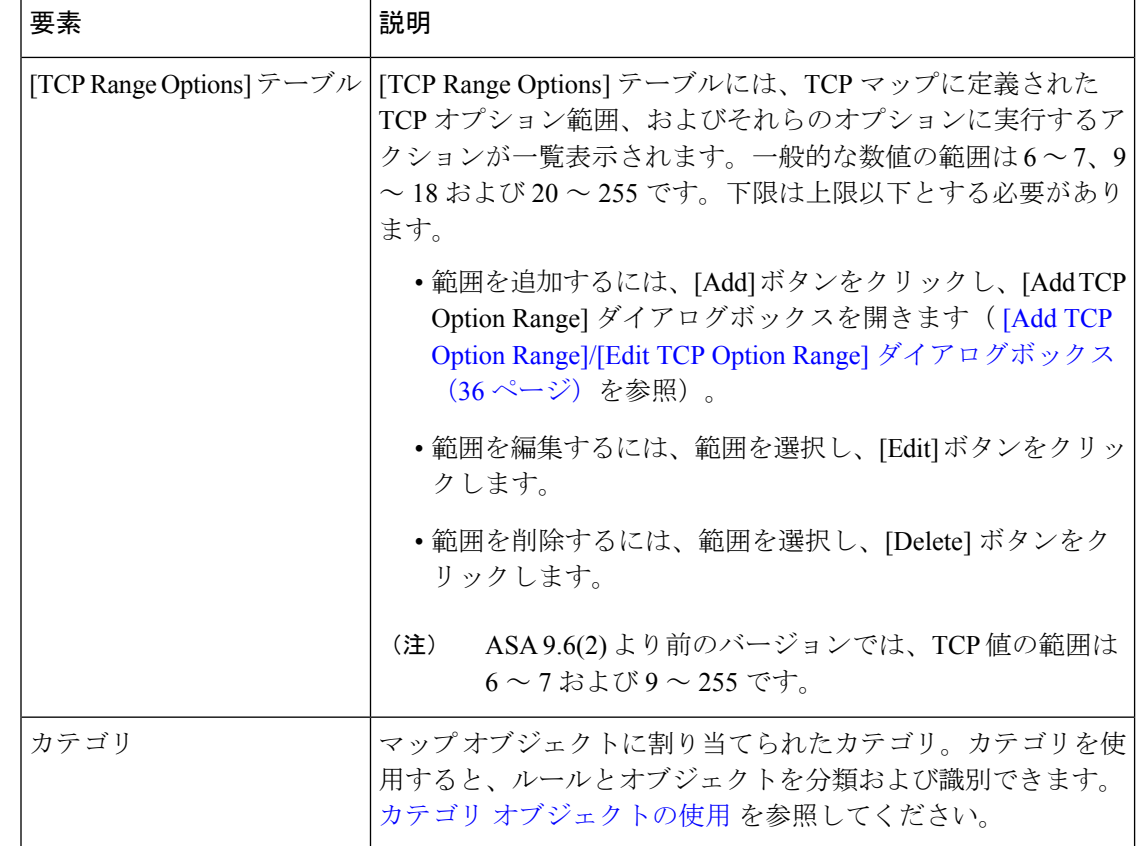

# **[Add TCP Option Range]/[Edit TCP Option Range]** ダイアログボックス

TCP正規化マップで使用するTCPオプション範囲を定義または編集するには、[AddTCPOption Range]/[Edit TCP Option Range] ダイアログボックスを使用します。これらは、デバイスで明示 的にサポートされていない TCP オプションです。この機能により、指定した TCP オプション セットを持つパケットを許可または廃棄できます。一般的な数値の範囲は 6 ~ 7、9 ~ 18、 お よび 20 ~ 255 です。

ナビゲーション パス

[Add TCP Map]/[Edit TCP Map] ダイアログボックスで、[TCP Range Options] テーブル内を右ク リックして [Add Row] を選択するか、または既存の行を右クリックして [Edit Row] を選択しま す。 TCP マップの設定 (31 ページ)を参照してください。

フィールド リファレンス

#### 表 **<sup>8</sup> : [Add TCP Option Range]/[Edit TCP Option Range]** ダイアログボックス

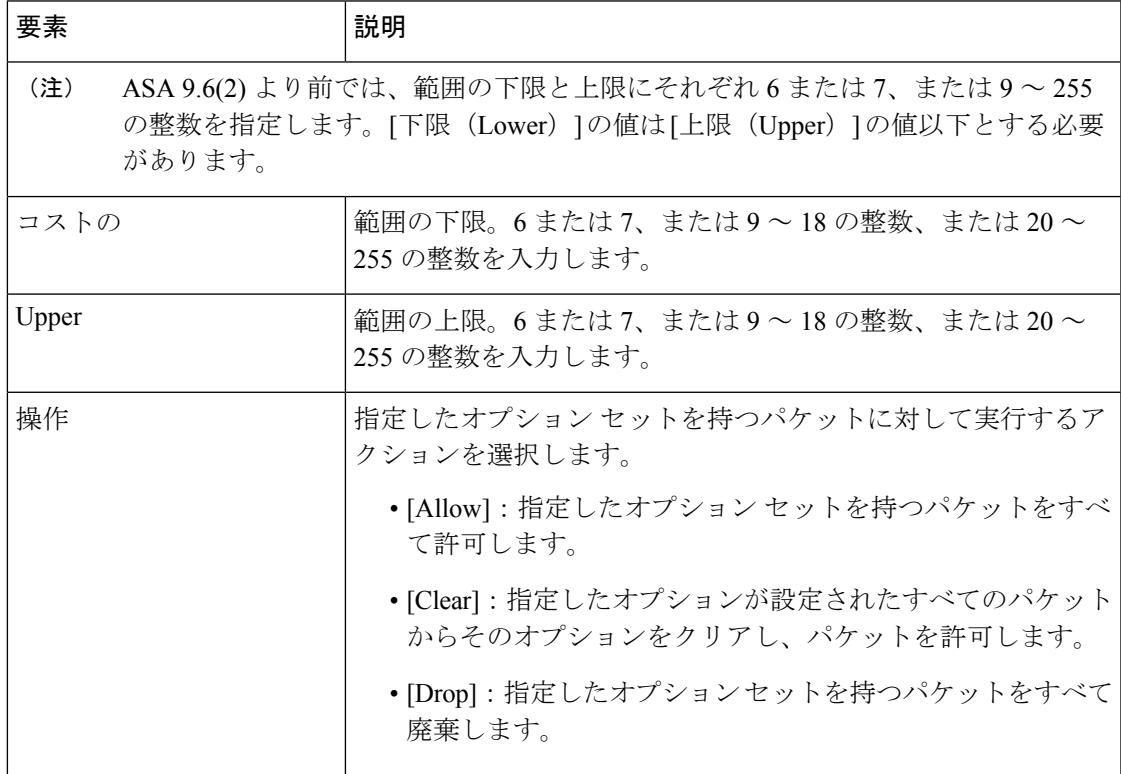

**[Add TCP Option Range]/[Edit TCP Option Range]** ダイアログボックス

翻訳について

このドキュメントは、米国シスコ発行ドキュメントの参考和訳です。リンク情報につきましては 、日本語版掲載時点で、英語版にアップデートがあり、リンク先のページが移動/変更されている 場合がありますことをご了承ください。あくまでも参考和訳となりますので、正式な内容につい ては米国サイトのドキュメントを参照ください。